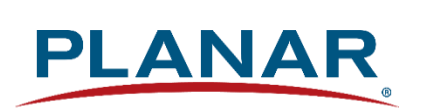

**RS232 User Guide**

## **Planar VM Series Displays**

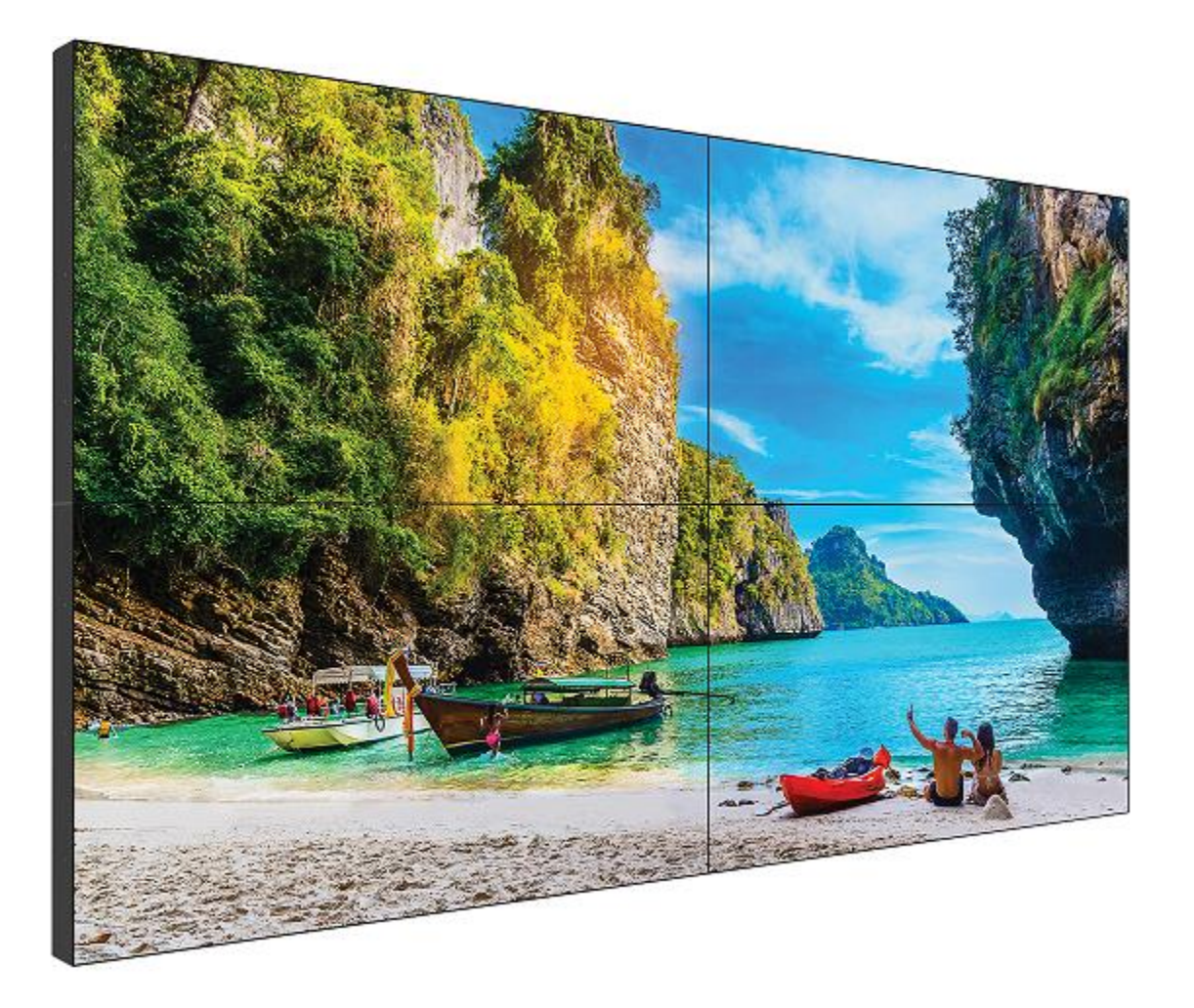

**VM55MX-M2 VM55MX-X2 VM55LX-M2 VM55LX-X2 VM55LX-U2**

Copyright © November 2021 by Planar Systems, Inc. All rights reserved.

This document may not be copied in any form without permission from Planar. Information in this document is subject to change without notice.

#### Trademark Credits

Windows™ is a trademark of Microsoft Corp. All other companies are trademarks or registered trademarks of their respective companies.

#### Disclaimer

The information contained in this document is subject to change without notice. Planar Systems, Inc. makes no warranty of any kind with regard to this material. While every precaution has been taken in the preparation of this manual, the Company shall not be liable for errors or omissions contained herein or for incidental or consequential damages in connection with the furnishing, performance, or use of this material.

#### Warranty and Service Plans

Planar warranty and service plans will help you maximize your investment by providing great support, display uptime, and performance optimization. From post-sale technical support, to a full suite of depot services, our services are performed by trained employees. When you purchase a Planar product, you get more than a display; you get the service and support you need to maximize your investment. To find the latest warranty and service information regarding your Planar product, please visit <http://www.planar.com/support>

#### RoHS Compliance Statement

The Planar VM Series is fully RoHS compliant.

Part Number: 020-1359-03A

# **Table of Contents**

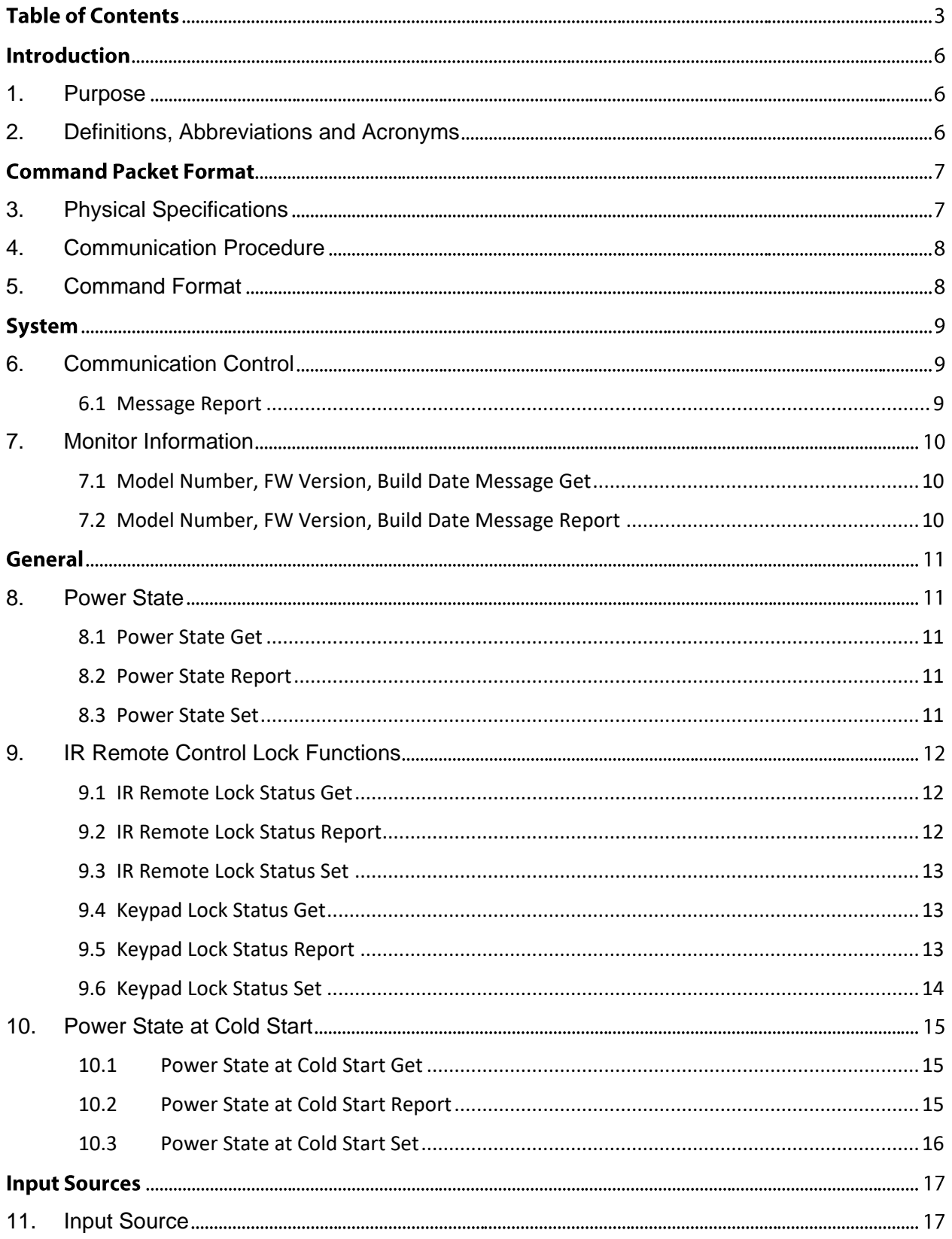

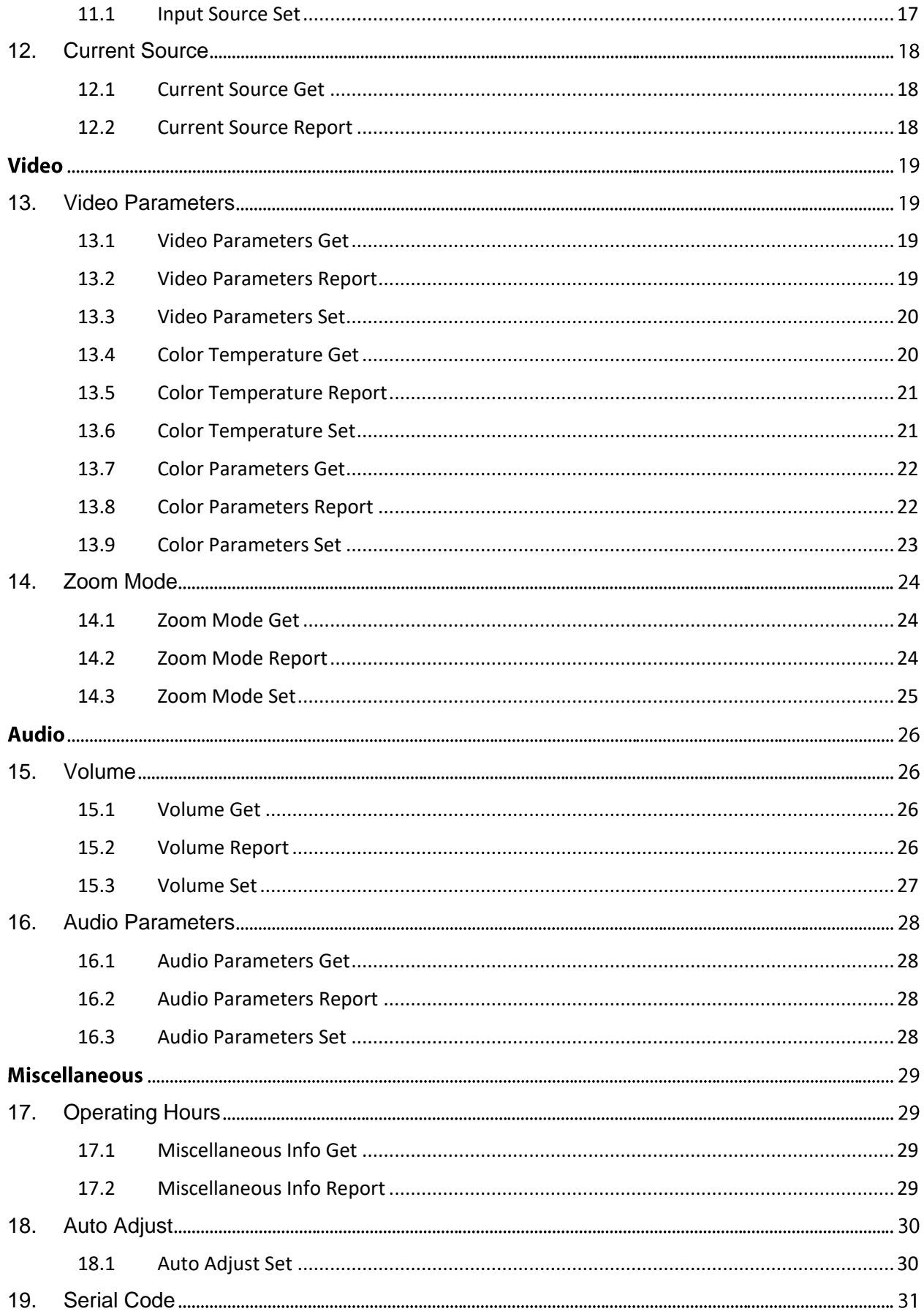

4

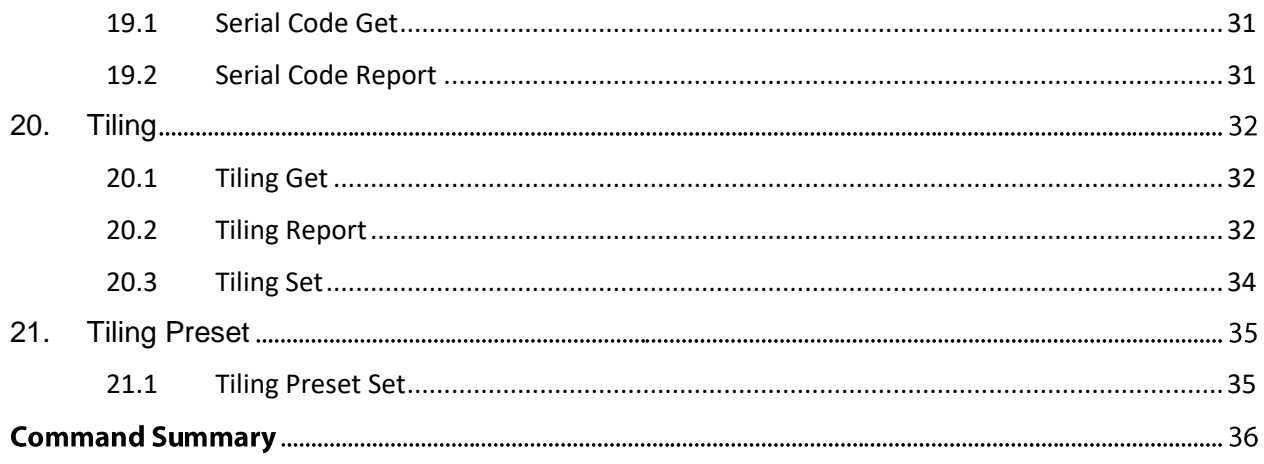

 $\sqrt{\frac{2}{3}}$ 

# **Introduction**

### <span id="page-5-0"></span>**1. Purpose**

The purpose of this document is to explain in detail the commands and steps that can be used to control a Planar VM Series display via RS232.

*Example 1*

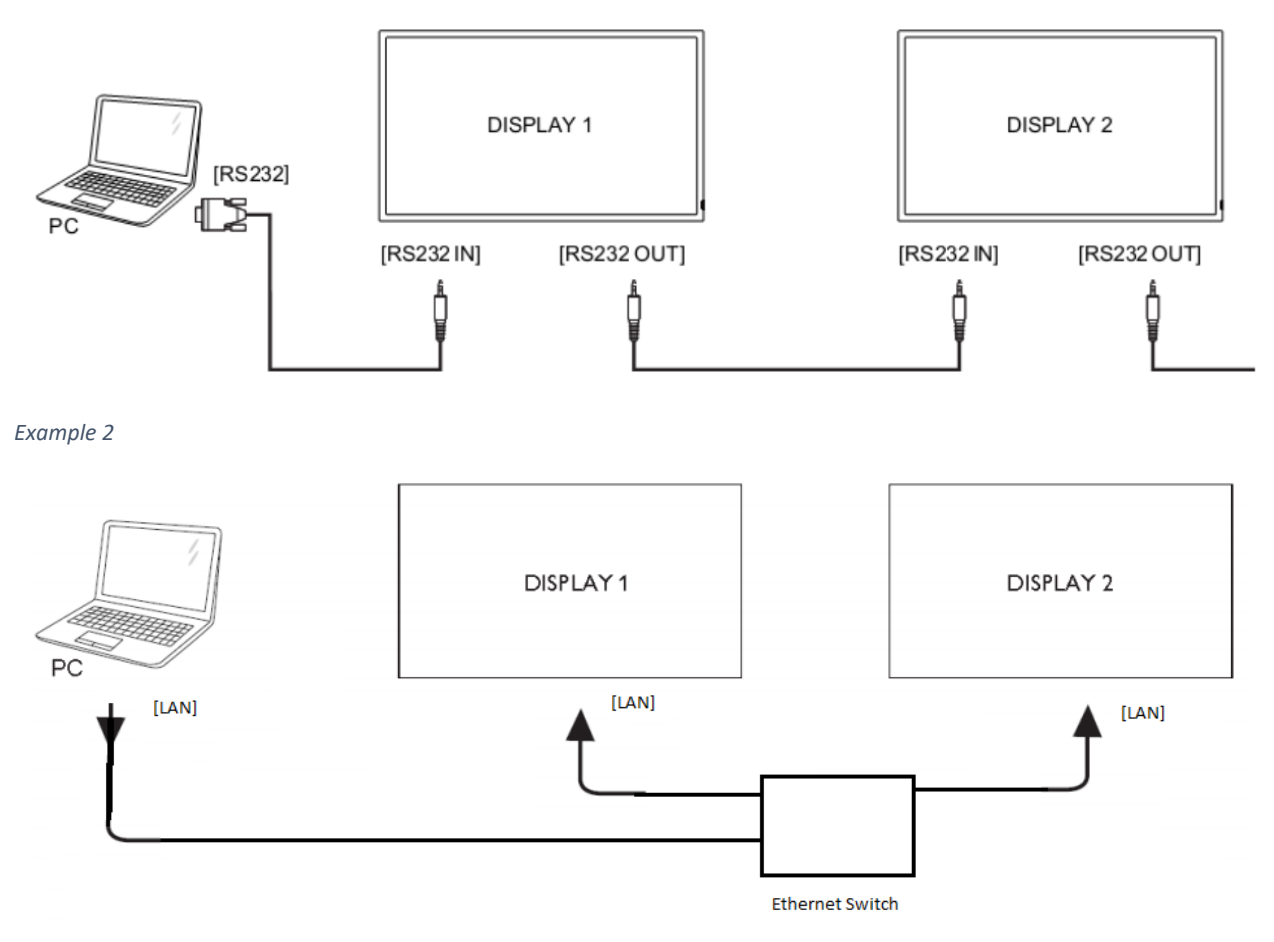

## <span id="page-5-1"></span>**2. Definitions, Abbreviations and Acronyms**

- ACK Acknowledge
- NAK Not Acknowledge
	- NAV Not Available
- ID Identification

# **Command Packet Format**

**Note:** The cable included in the accessory kit is a 2.5mm (TRRS, male) to DB-9 (female) adaptor.

## <span id="page-6-0"></span>**3. Physical Specifications**

- 1. Baud Rate : 9600
- 2. Data bits: 8
- 3. Parity : None
- 4. Stop Bit : 1
- 5. Flow Control : None
- 6. The Pin Assignments for DB9 male connector:

#### **Male D-Sub 9-Pin (outside view)**

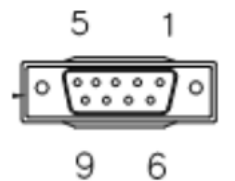

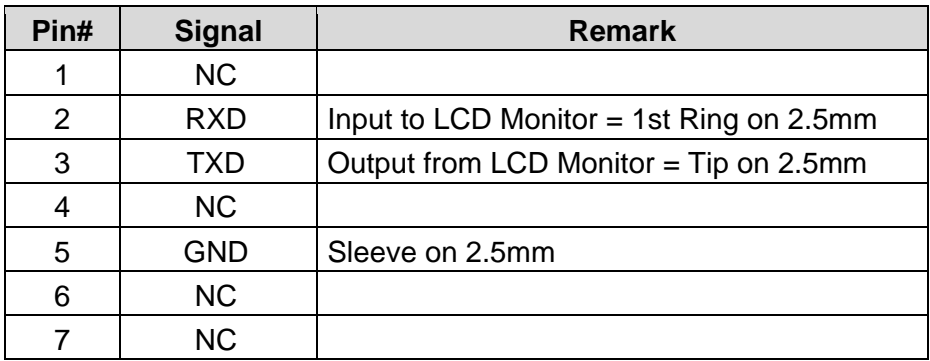

**Note:** Use a crossover cable (null modem) for connection to the host controller:

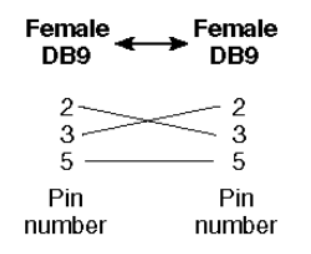

Planar VM Series displays use RXD, TXD and GND pins for RS232 control. For RS232 cable, use the reverse type cable.

## <span id="page-7-0"></span>**4. Communication Procedure**

Send control commands from a host controller via the RS232 connection. Do not send a new command until the previous command is acknowledged. However, if a response is not received within 500 milliseconds, a retry may be triggered. Every valid command receives an ACK. A command that is valid, but not supported in the current implementation, will be responded to with NAV (Not Available). If the command buffer is corrupt, (transmission errors) the command will be responded to with NAK. The display operates according to the received command. If the command is a valid "Get" command, the display responds with the requested info. If the command is a valid "Set" command allowed, the display performs the requested operation.

**Note:** For LAN control, the port number is 5000.

**Note:** When using LAN control, each LCD monitor in the wall needs to be connected directly to the LAN. Serial commands received through the LAN port will not be relayed through the "RS232 out" connector to subsequent monitors.

## <span id="page-7-1"></span>**5. Command Format**

The RS232 packet format:

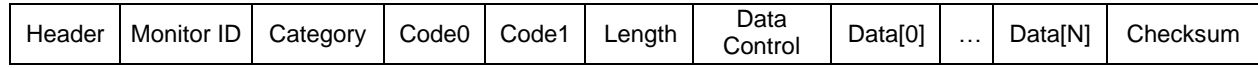

In Detail:

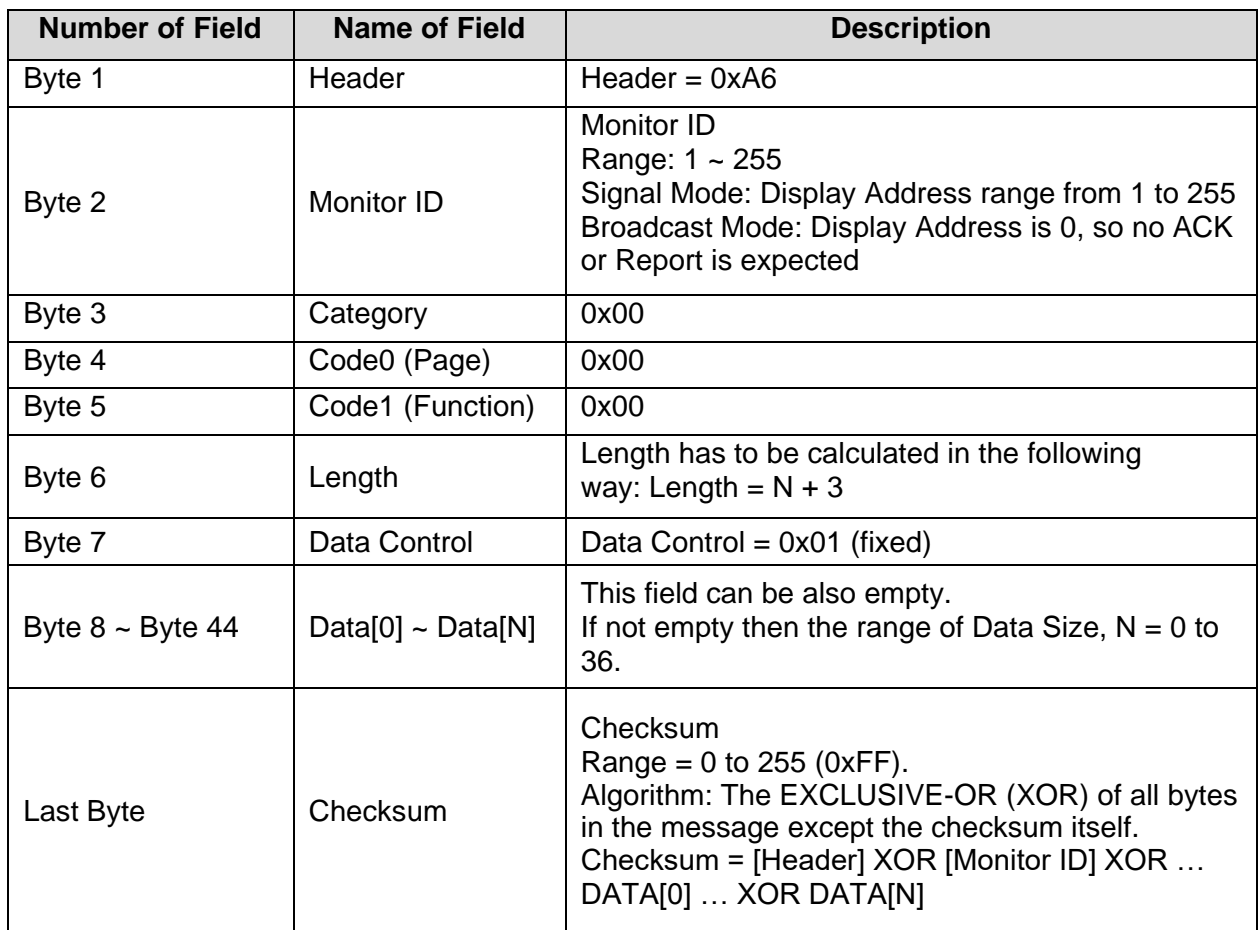

## **System**

## <span id="page-8-0"></span>**6. Communication Control**

This defines the feedback command from the monitor to the host controller. When the device receives a display command from the host controller the command reported to host controller will be ACK, NAK or NAV.

**Note:** There is no reply message when the wrong ID address is used.

#### <span id="page-8-1"></span>**6.1 Message Report**

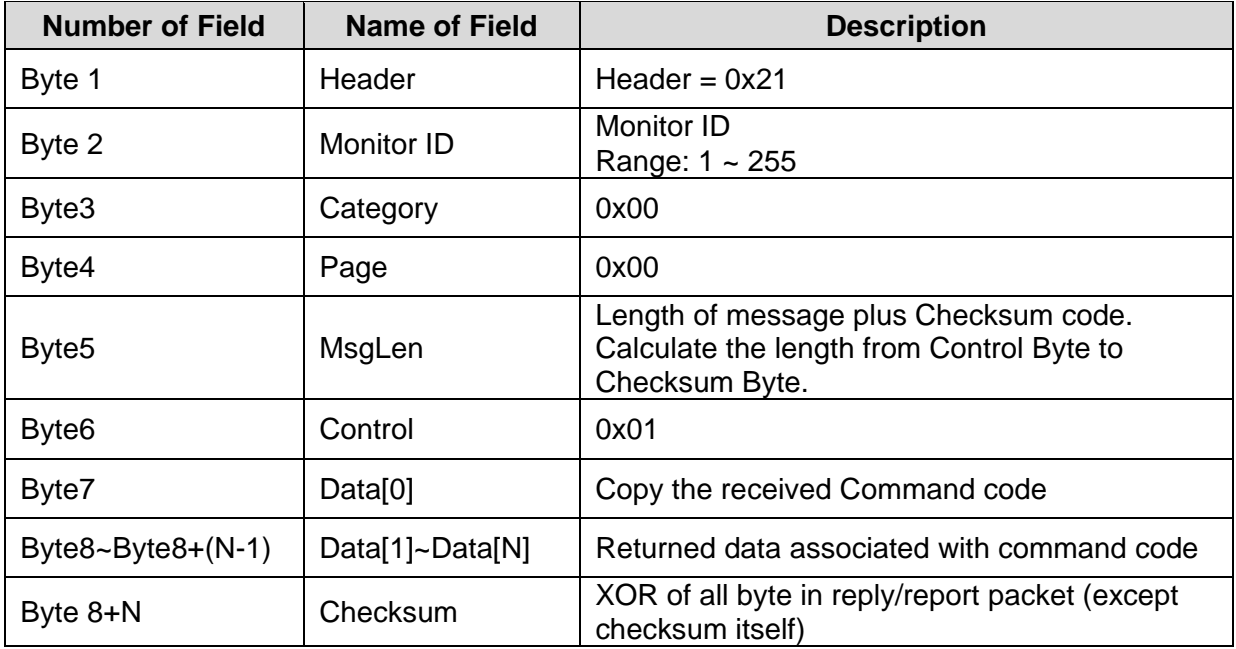

*Example ACK Reply: (Display Address 01)* 

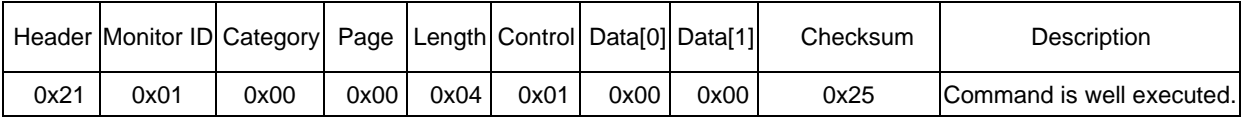

*Example NAK Reply: (Display Address 01)* 

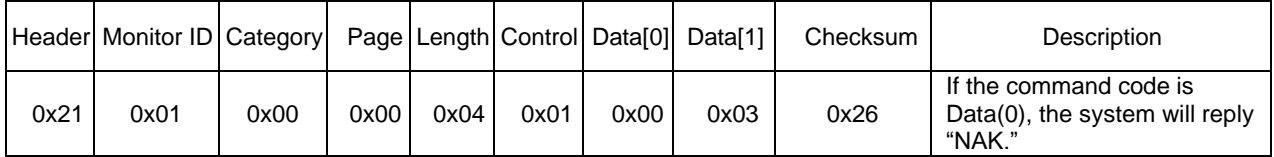

*Example NAV Reply: (Display Address 01)* 

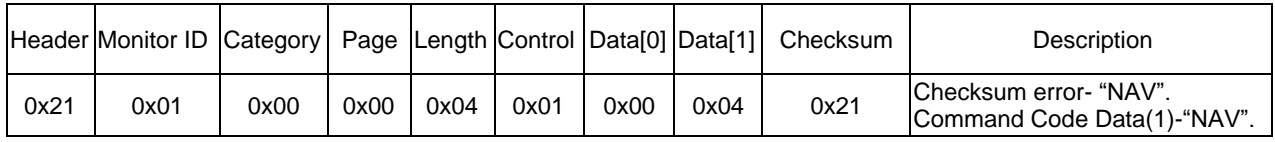

## <span id="page-9-0"></span>**7. Monitor Information**

This command provides the SICP protocol and the display software versions to the host controller.

#### <span id="page-9-1"></span>**7.1 Model Number, FW Version, Build Date Message Get**

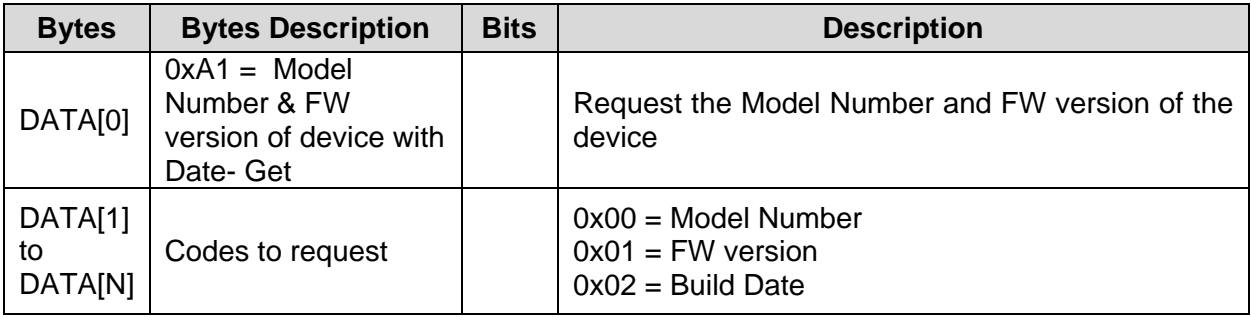

*Example: Get model number (Display Address 01)*

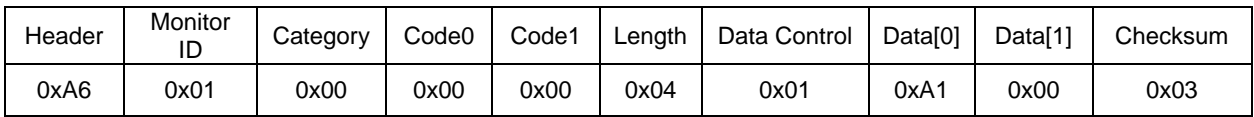

#### <span id="page-9-2"></span>**7.2 Model Number, FW Version, Build Date Message Report**

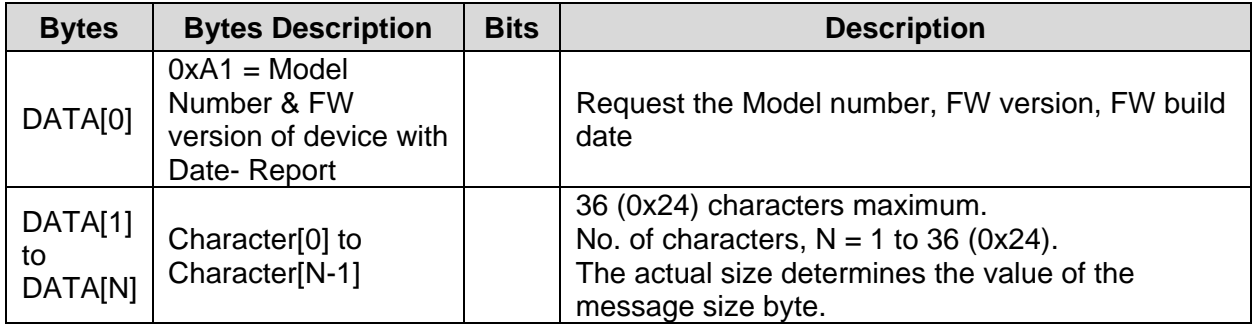

# **General**

## <span id="page-10-0"></span>**8. Power State**

Use this command to get/set the power state as defined below.

#### <span id="page-10-1"></span>**8.1 Power State Get**

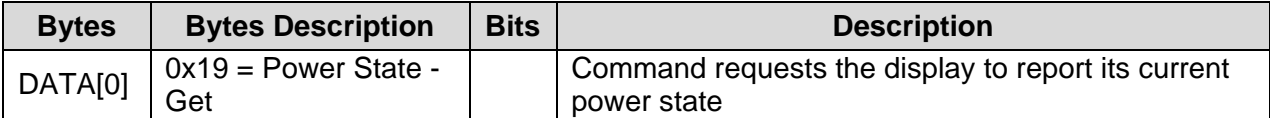

*Example: (Display Address 01)*

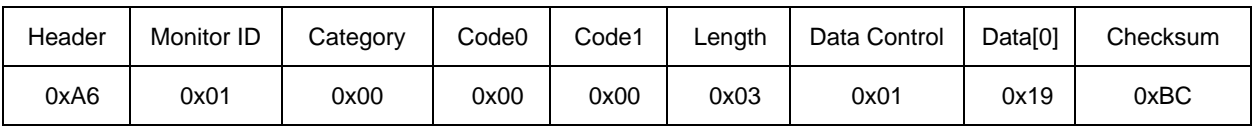

#### <span id="page-10-2"></span>**8.2 Power State Report**

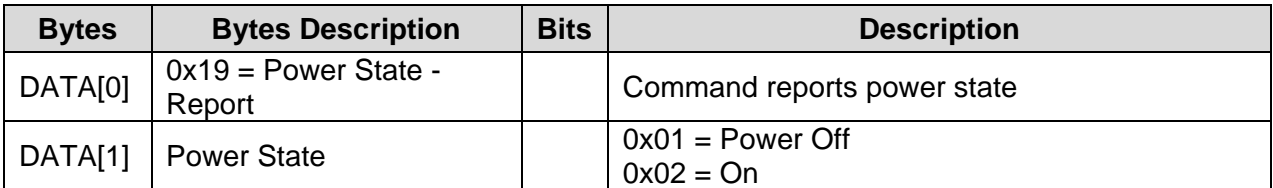

*Example: Power State On (Display Address 01)*

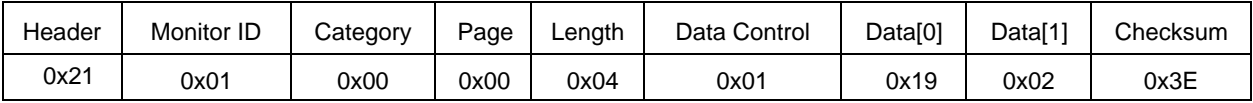

#### <span id="page-10-3"></span>**8.3 Power State Set**

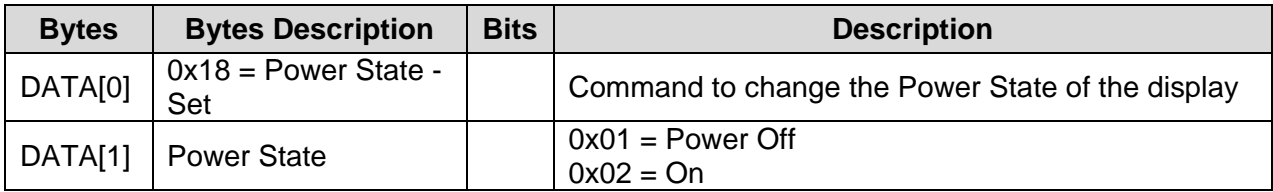

*Example: Power State Deep Sleep (Display Address 01)*

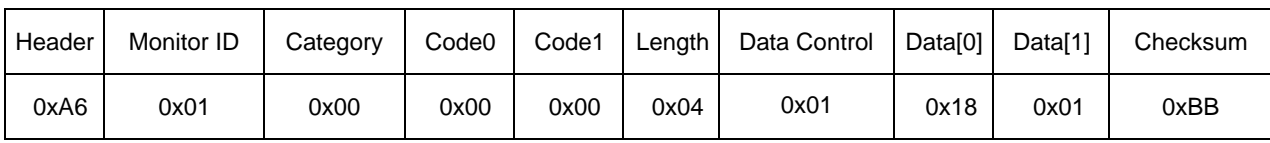

## <span id="page-11-0"></span>**9. IR Remote Control Lock Functions**

Use the following commands separately to lock or unlock the Remote Control and Keypad.

#### <span id="page-11-1"></span>**9.1 IR Remote Lock Status Get**

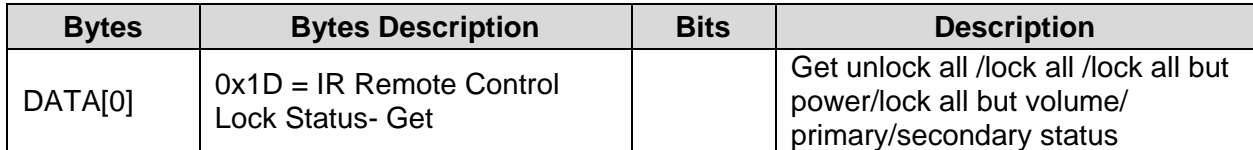

*Example: (Display Address 01)*

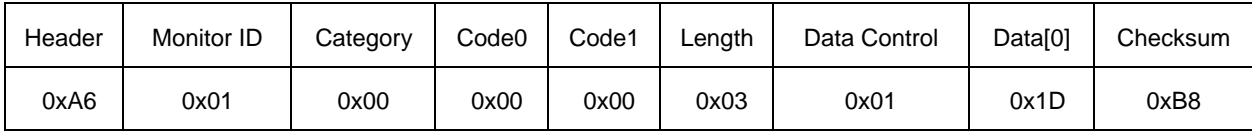

#### <span id="page-11-2"></span>**9.2 IR Remote Lock Status Report**

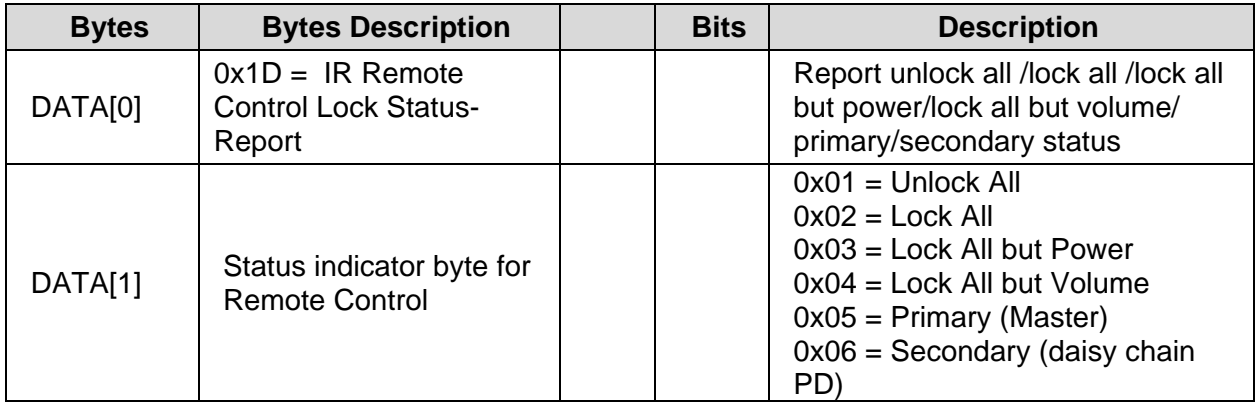

*Example: Lock Keyboard and unlocked Remote Control (Display Address 01)*

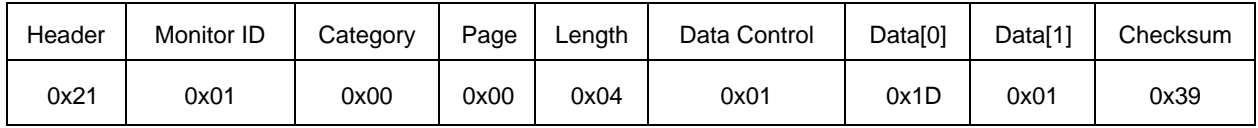

### <span id="page-12-0"></span>**9.3 IR Remote Lock Status Set**

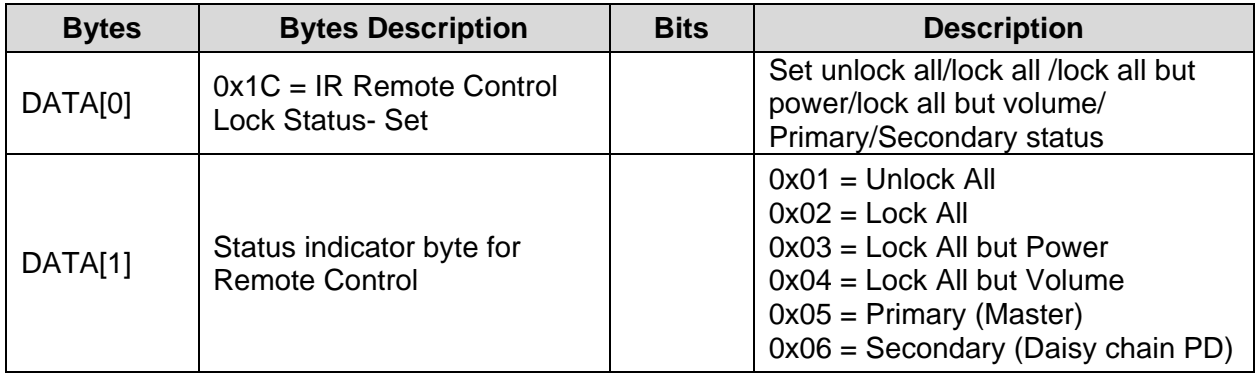

*Example: Unlock local remote control (Display Address 01)*

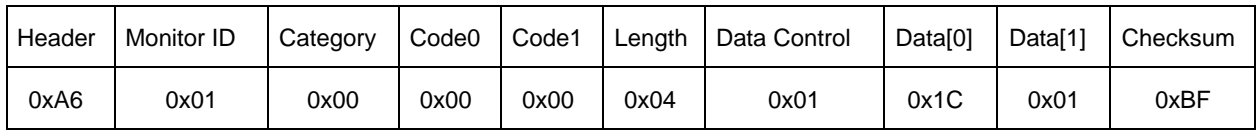

#### <span id="page-12-1"></span>**9.4 Keypad Lock Status Get**

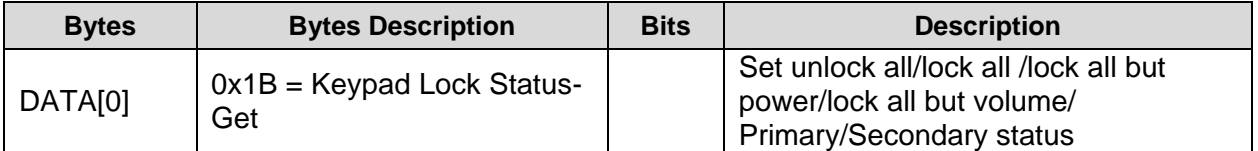

*Example: (Display Address 01)*

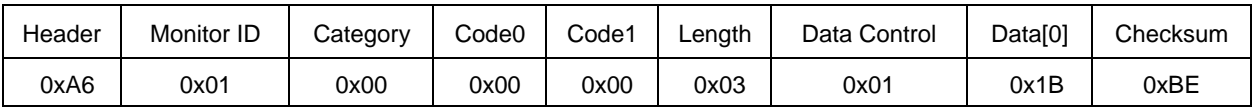

### <span id="page-12-2"></span>**9.5 Keypad Lock Status Report**

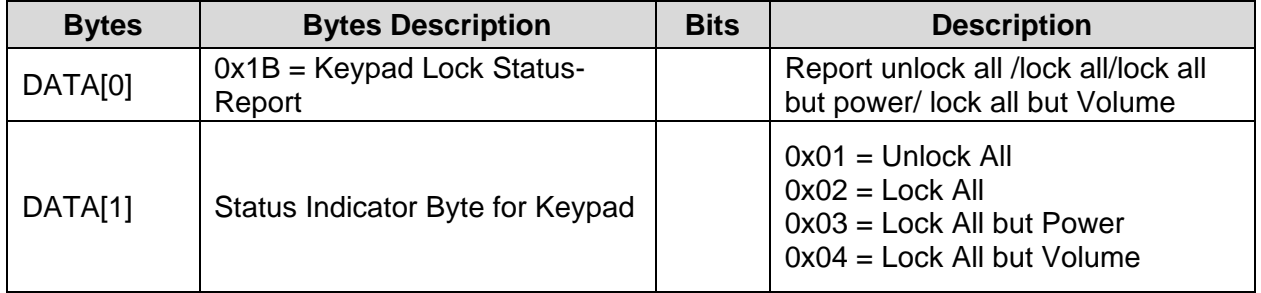

*Example: Reporting status of Keypad indicating Lock All (Display Address 01)*

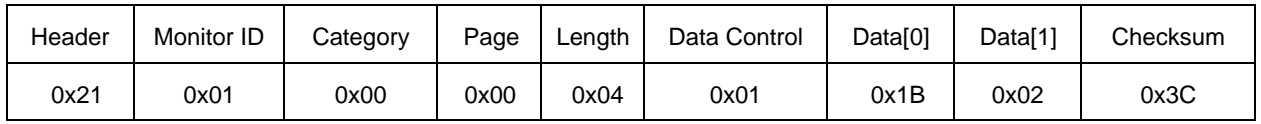

### <span id="page-13-0"></span>**9.6 Keypad Lock Status Set**

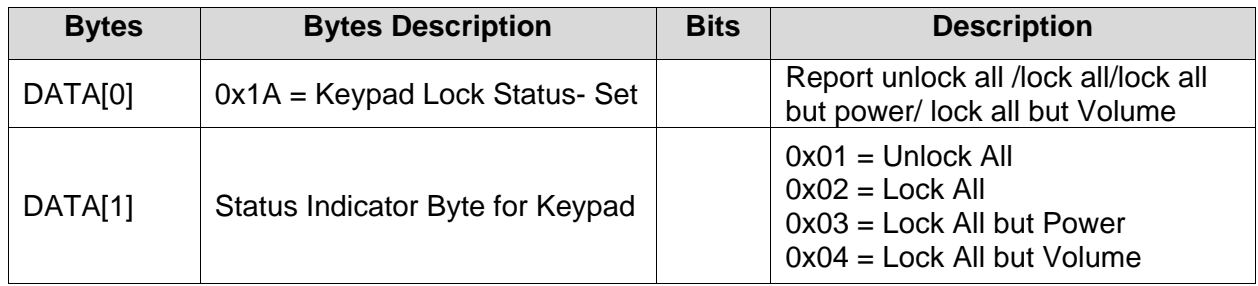

*Example: Set Lock All on Keypad (Display Address 01)*

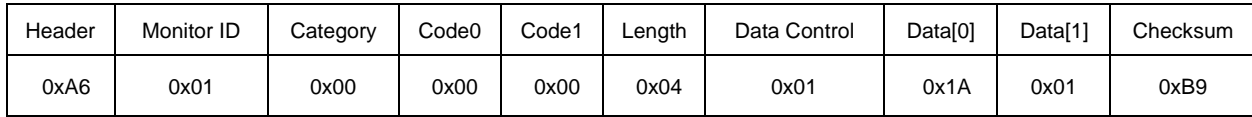

## <span id="page-14-0"></span>**10. Power State at Cold Start**

Use this command is to set, update, and store the cold start power state.

#### <span id="page-14-1"></span>**10.1 Power State at Cold Start Get**

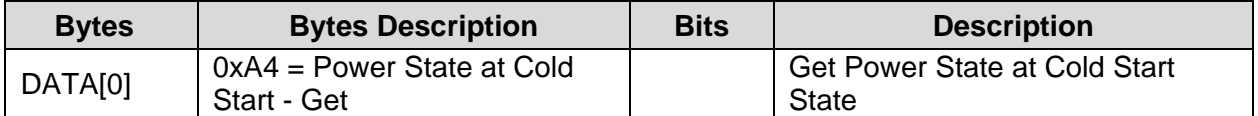

*Example: (Display Address 01)*

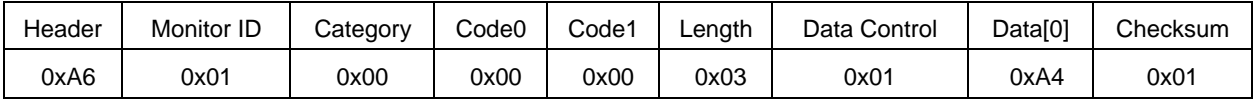

#### <span id="page-14-2"></span>**10.2 Power State at Cold Start Report**

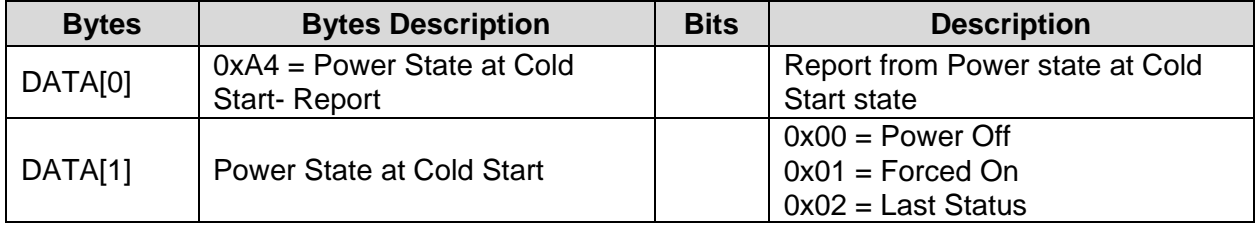

*Example: Report status of Forced On for Power State at Cold Start (Display Address 01)*

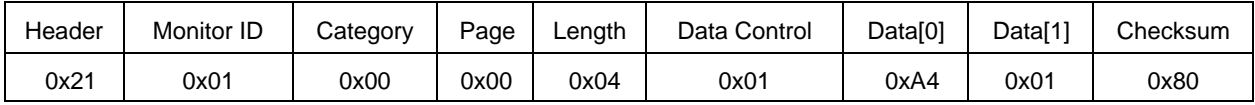

### <span id="page-15-0"></span>**10.3 Power State at Cold Start Set**

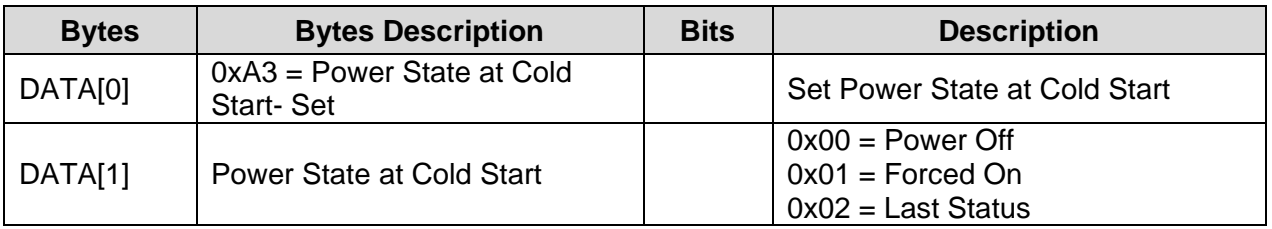

The value is stored and applied only when the display starts up from cold start power state the next time:

- Power Off: The monitor will automatically switch to Power Off mode (even if the last status was on) whenever the main power turns on, or resumes after a power interruption.
- Forced On: The monitor will automatically switch to Power On mode whenever the main power turns on or resumes after a power interruption.
- Last Status: The monitor will be automatically switch to the last status (either Power Off or On) whenever the main power turns on or resumes after a power interruption.

*Example: Report status of Forced On for Power State at Cold Start (Display Address 01)*

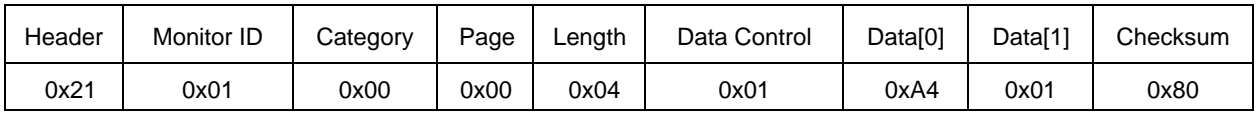

# **Input Sources**

## <span id="page-16-0"></span>**11. Input Source**

Use this command to change the current input source.

#### <span id="page-16-1"></span>**11.1 Input Source Set**

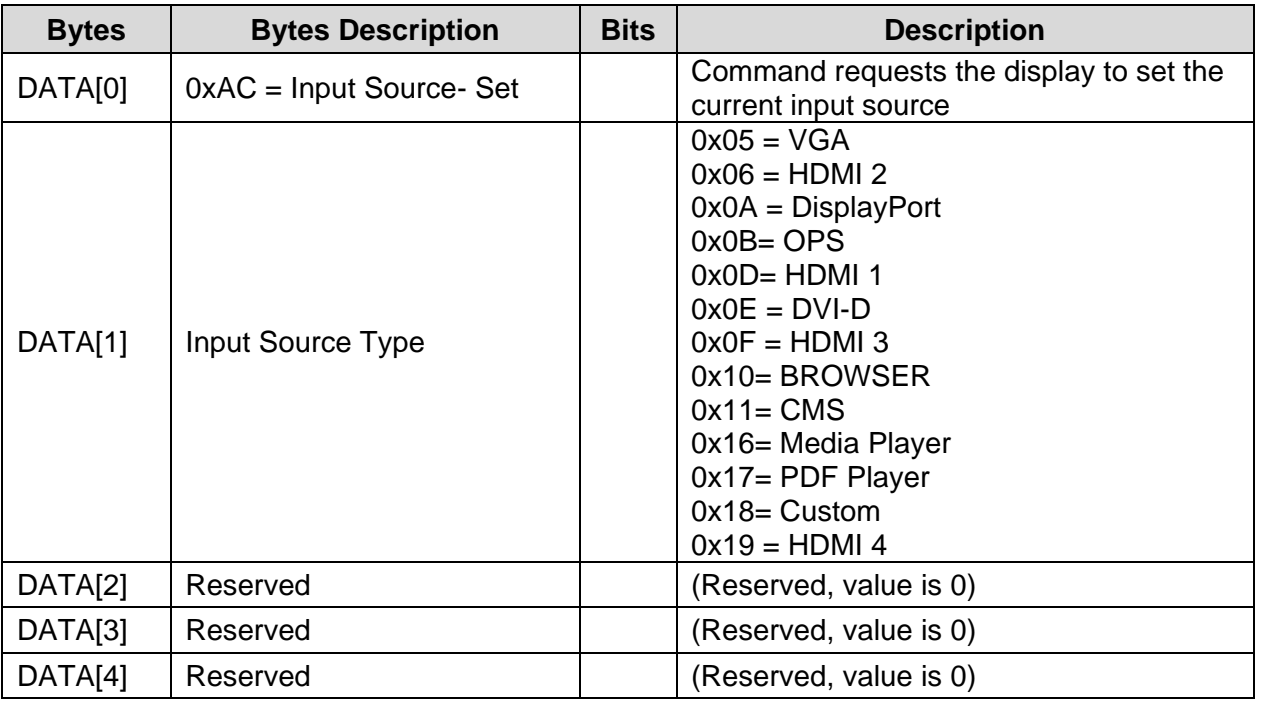

**Note:** Certain sources only apply to specific models

- DisplayPort, HDMI 3, HDMI 4: 65/75/86 Only
- DVI-D: 43/55 Only

*Example: Set on DVI-D (Display Address 01)*

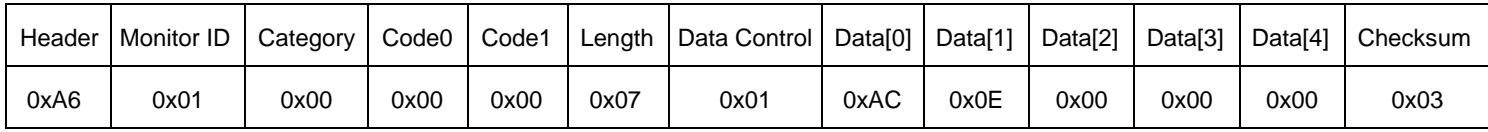

## <span id="page-17-0"></span>**12. Current Source**

#### <span id="page-17-1"></span>**12.1 Current Source Get**

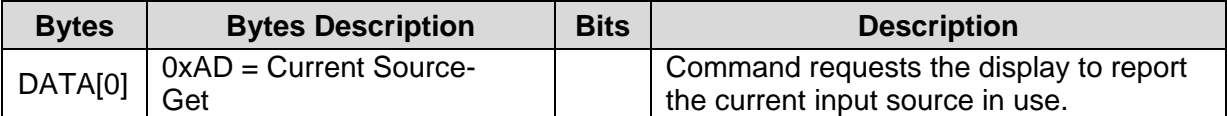

*Example: (Display Address 01)*

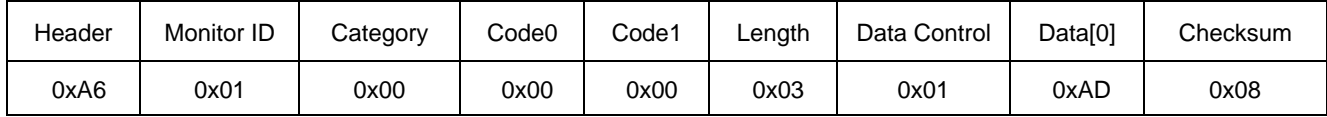

#### <span id="page-17-2"></span>**12.2 Current Source Report**

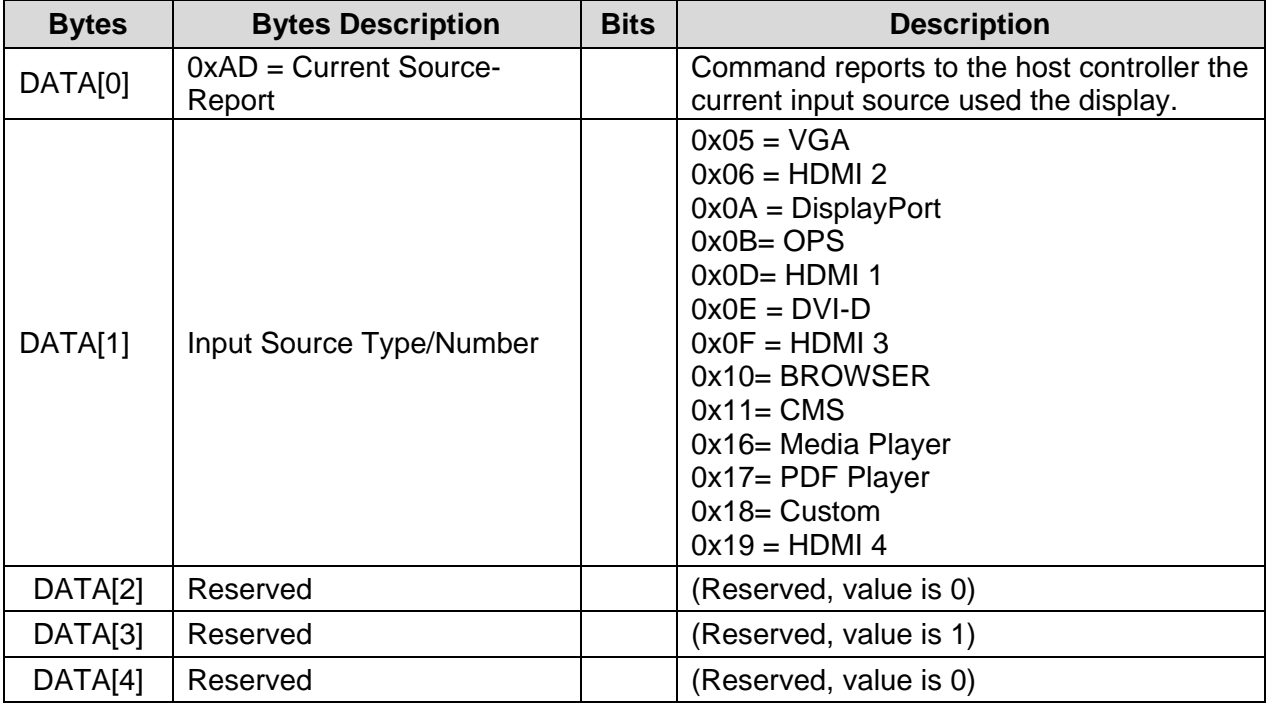

*Example: Current Input Source: DVI-D (Display Address 01)*

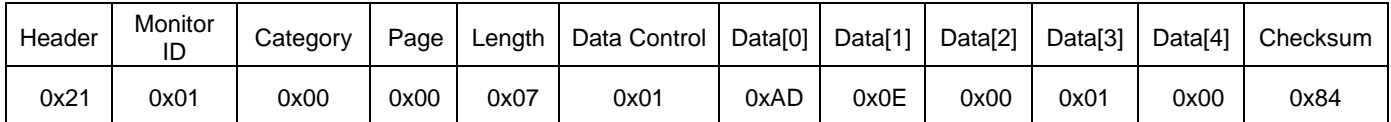

## **Video**

## <span id="page-18-0"></span>**13. Video Parameters**

Use the following commands to get/set video parameters as defined below.

#### <span id="page-18-1"></span>**13.1 Video Parameters Get**

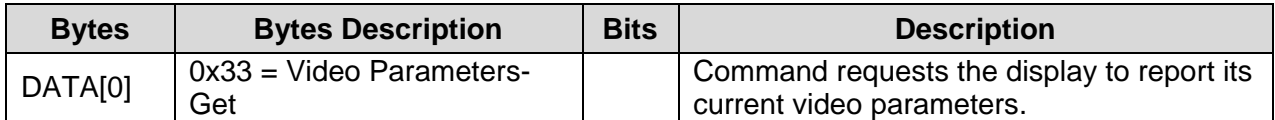

*Example: (Display Address 01)*

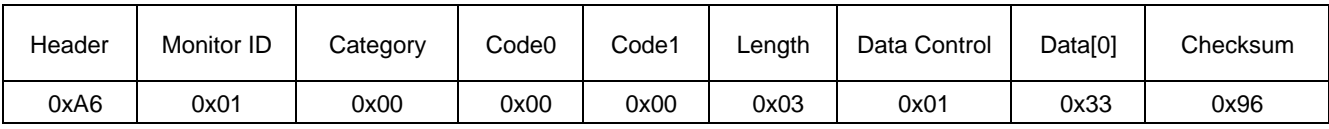

#### <span id="page-18-2"></span>**13.2 Video Parameters Report**

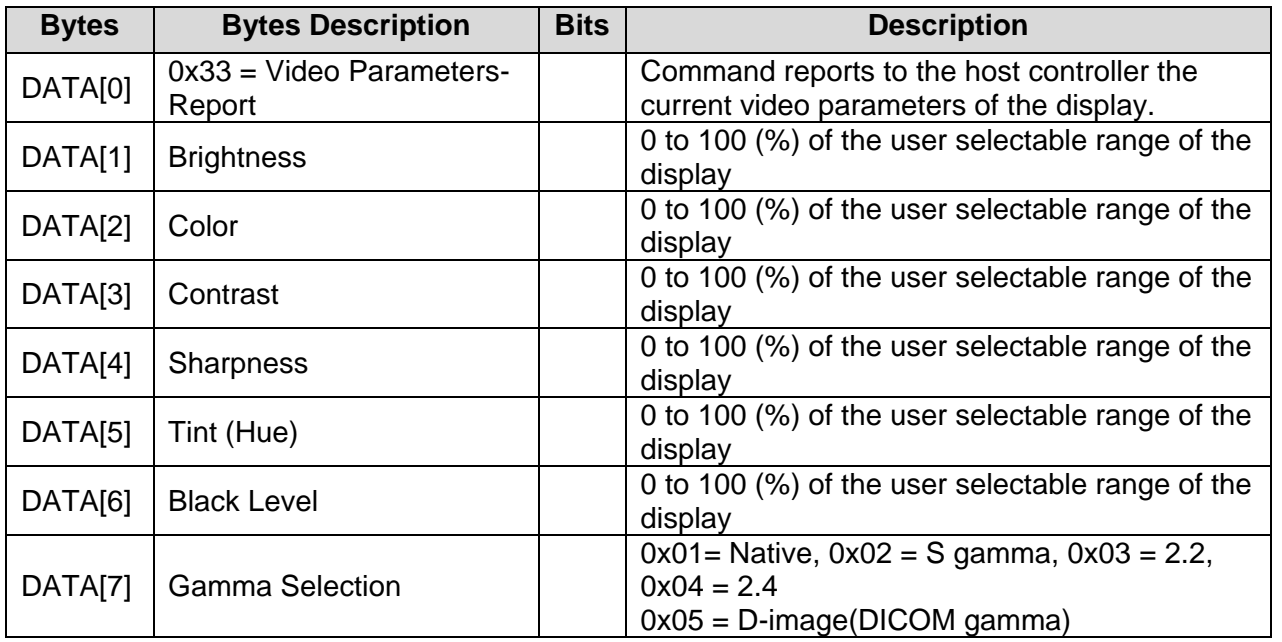

*Example: Video parameters are set to 55 % (0x37) and Gamma Curve is set to 2.2 (Display Address 01)*

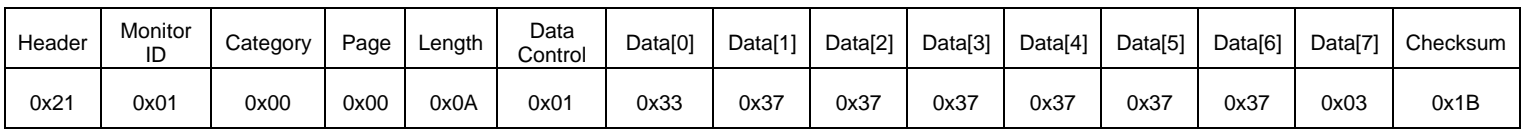

### <span id="page-19-0"></span>**13.3 Video Parameters Set**

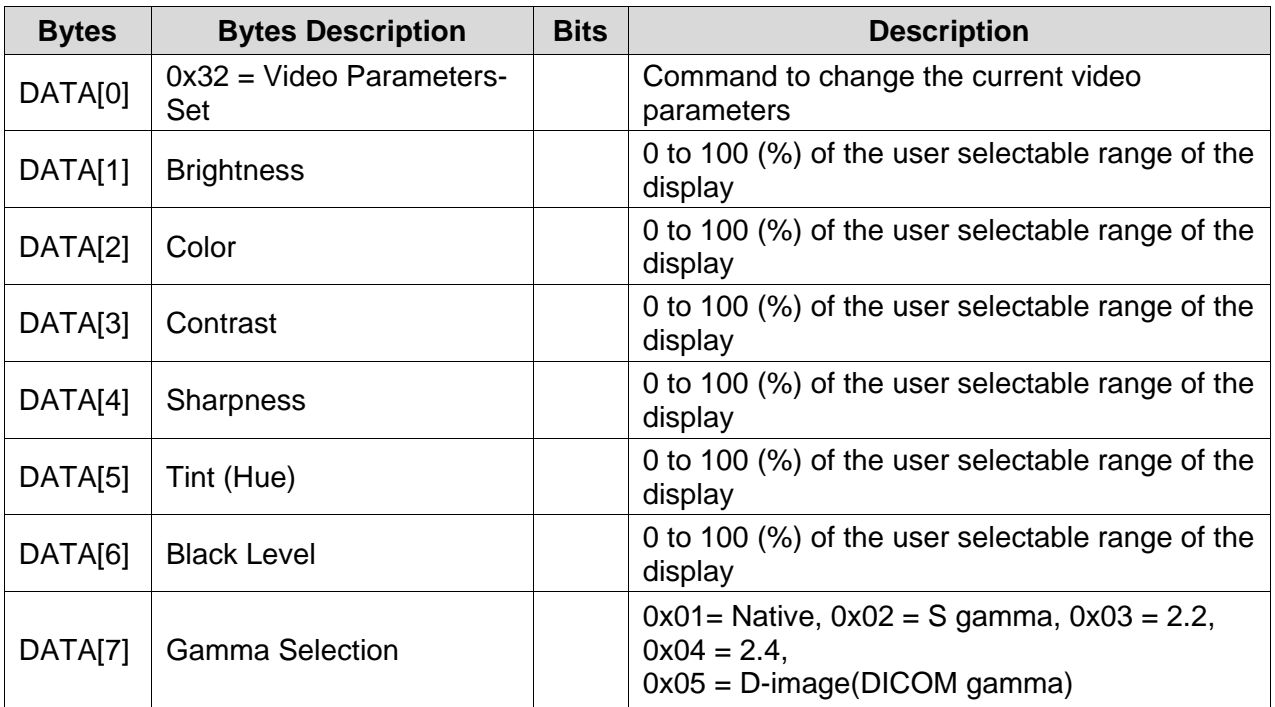

*Example: Set all video parameters to 0x37 (55 %) (Display Address 01)*

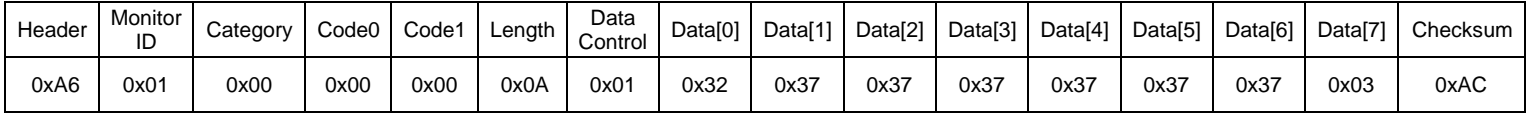

### <span id="page-19-1"></span>**13.4 Color Temperature Get**

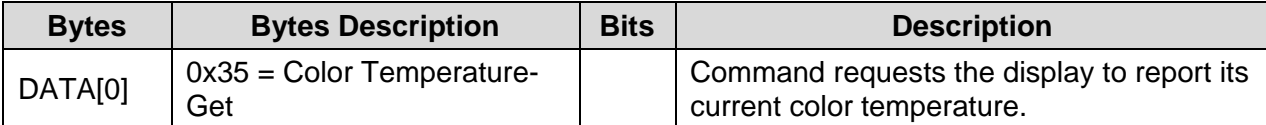

*Example: (Display Address 01)*

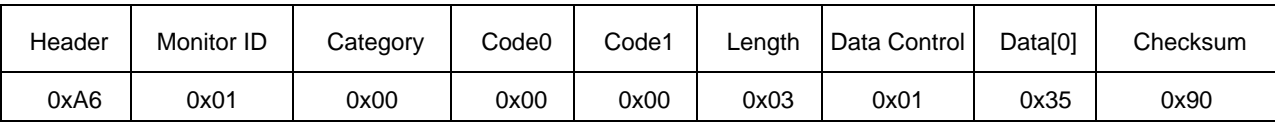

### <span id="page-20-0"></span>**13.5 Color Temperature Report**

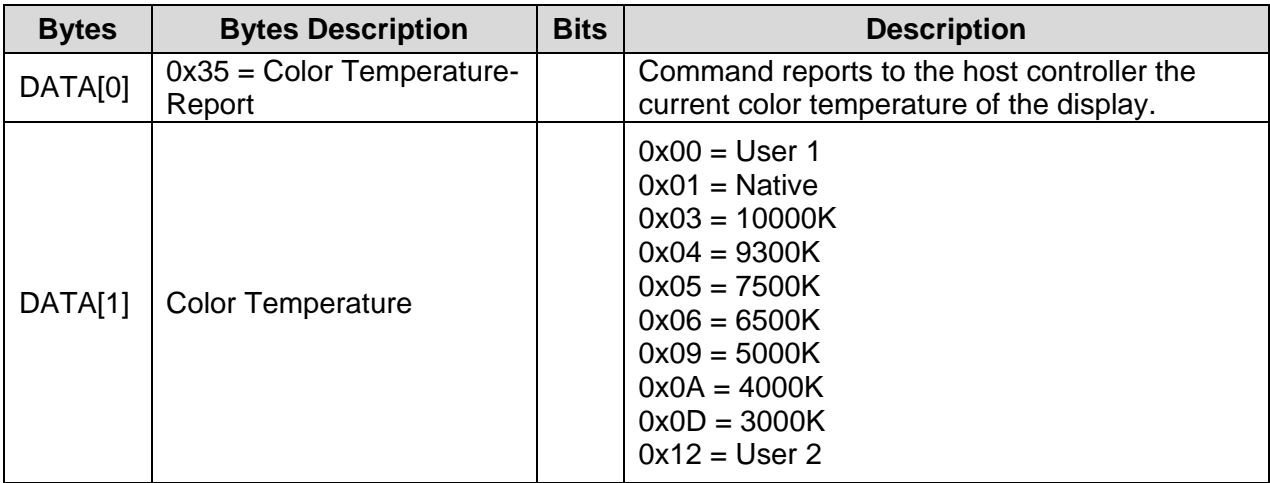

*Example: Color temperature is set to Nature (Display Address 01)*

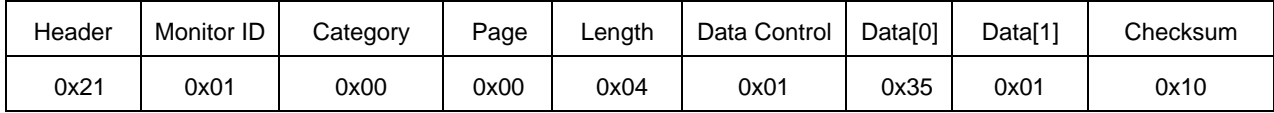

#### <span id="page-20-1"></span>**13.6 Color Temperature Set**

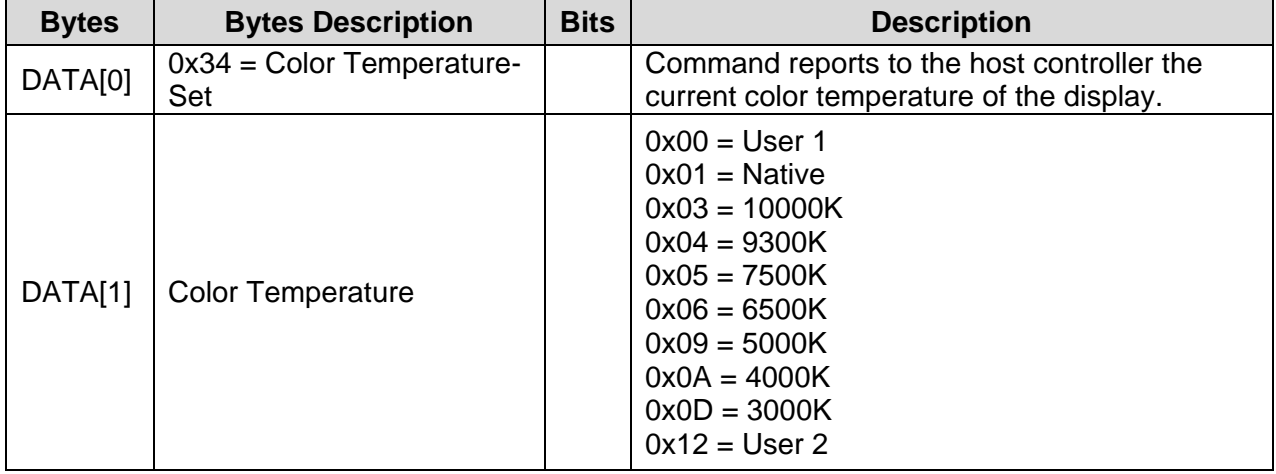

*Example: The current Color Temperature is set to Nature (Display Address 01)*

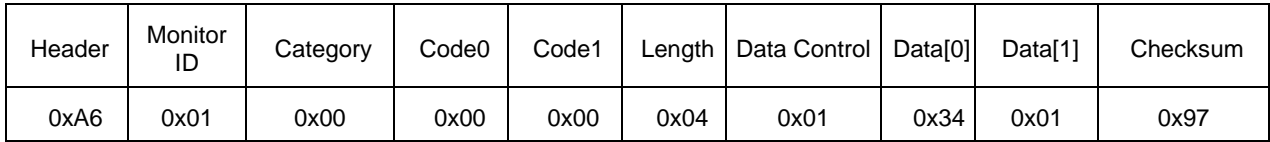

### <span id="page-21-0"></span>**13.7 Color Parameters Get**

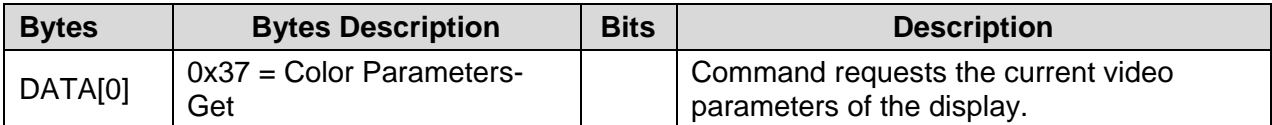

*Example: (Display Address 01)*

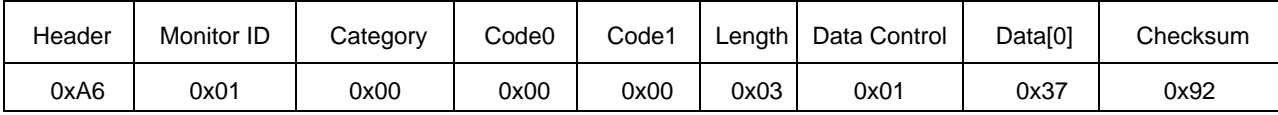

### <span id="page-21-1"></span>**13.8 Color Parameters Report**

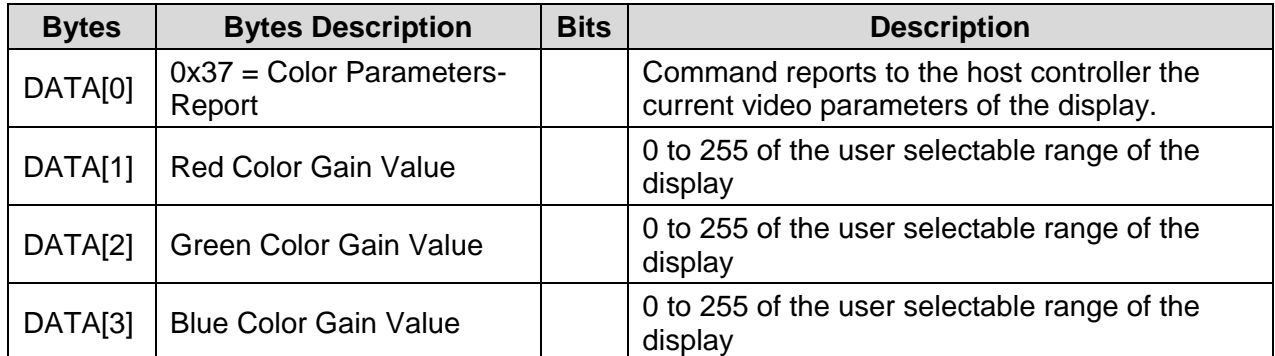

*Example: All Color Parameters are set to 255 (0xFF) (Display Address 01)*

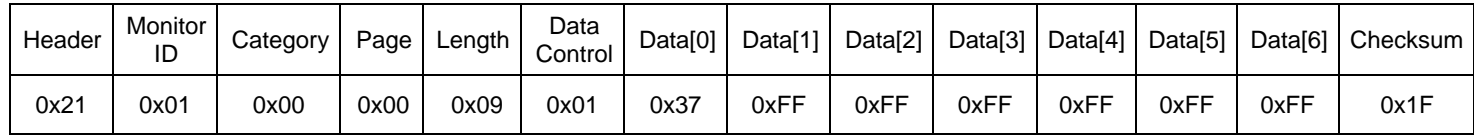

### <span id="page-22-0"></span>**13.9 Color Parameters Set**

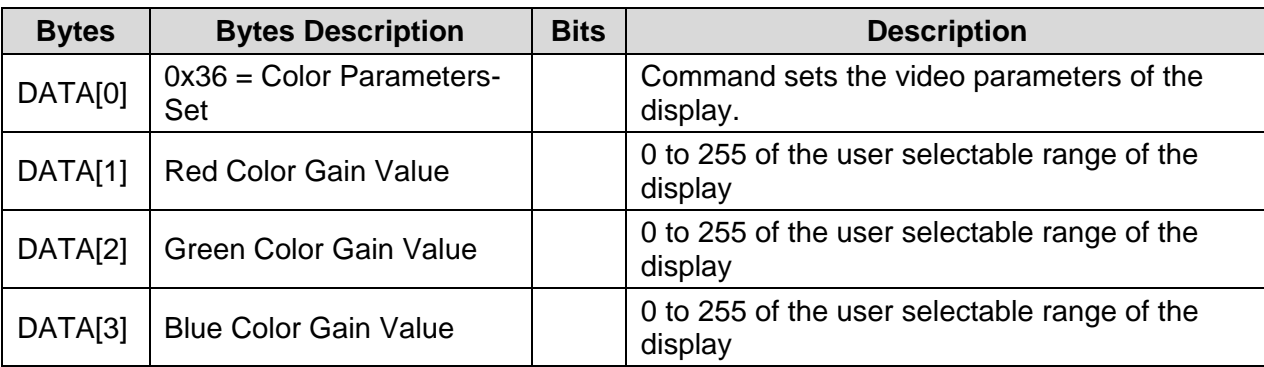

*Example: Set Red, Green, Blue Gain value to 255 (0xFF) (Display Address 01).*

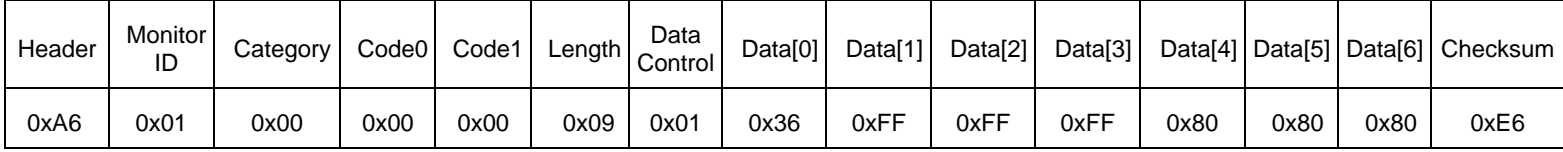

## <span id="page-23-0"></span>**14. Zoom Mode**

Use this command to control the display screen format.

#### <span id="page-23-1"></span>**14.1 Zoom Mode Get**

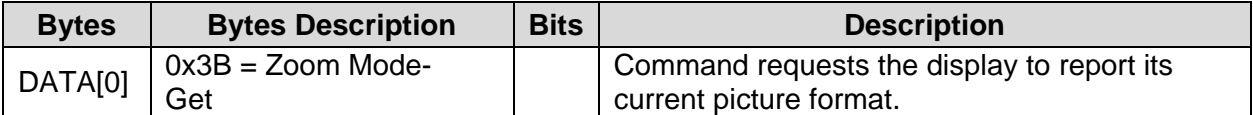

*Example: (Display Address 01)*

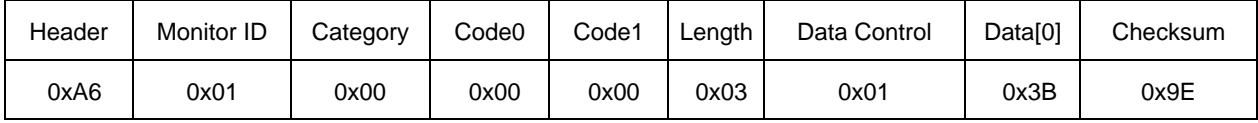

#### <span id="page-23-2"></span>**14.2 Zoom Mode Report**

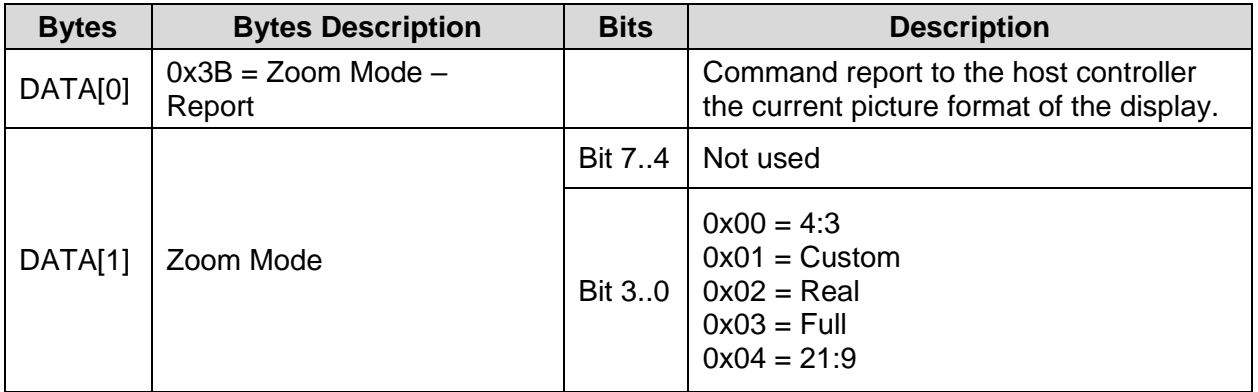

*Example: Current Picture Format is Widescreen on Full Display (Display Address 01)*

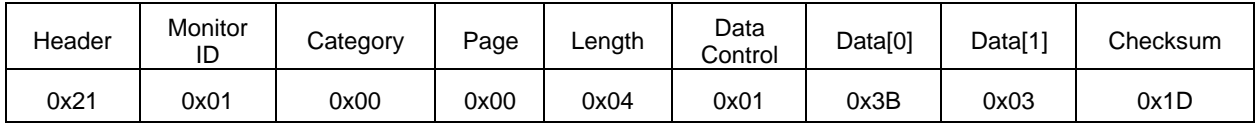

### <span id="page-24-0"></span>**14.3 Zoom Mode Set**

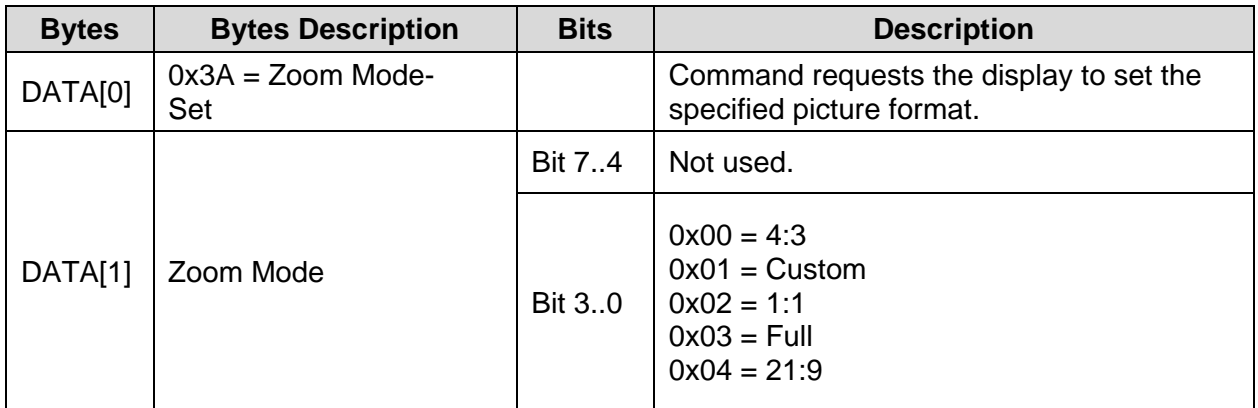

*Example: Set Picture Format to Widescreen on Full Display (Display Address 01)*

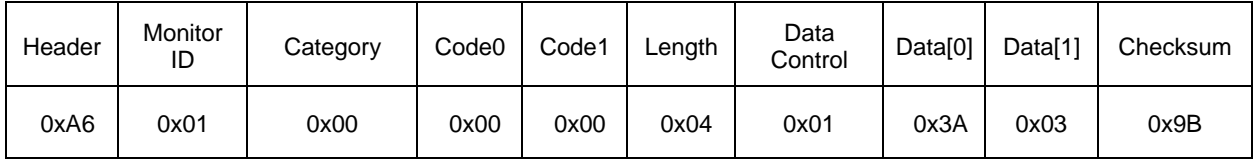

## **Audio**

## <span id="page-25-0"></span>**15. Volume**

Use this command to set/get the volume as defined below.

#### <span id="page-25-1"></span>**15.1 Volume Get**

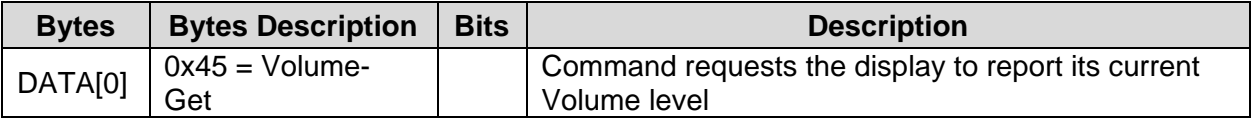

 $\bullet$  To mute the display, send Volume = 0. This command does not overwrite the system mute status of the display.

*Example: (Display Address 01)*

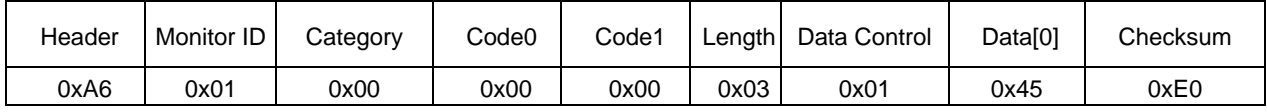

#### <span id="page-25-2"></span>**15.2 Volume Report**

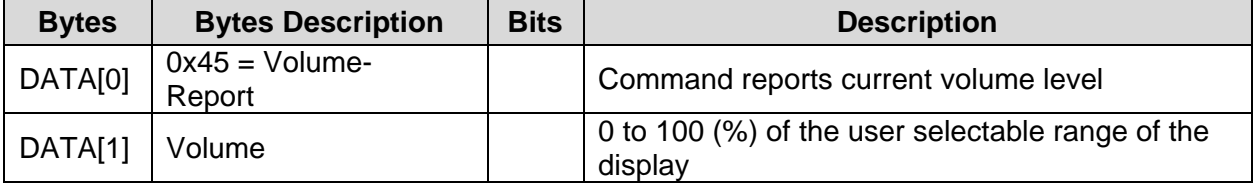

*Example: Volume 77% (0x4D) (Display Address 01)*

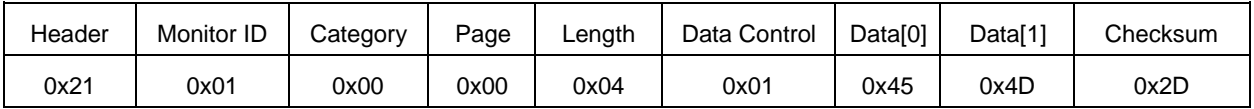

#### <span id="page-26-0"></span>**15.3 Volume Set**

This command can set the volume level for speaker and audio out, individually.

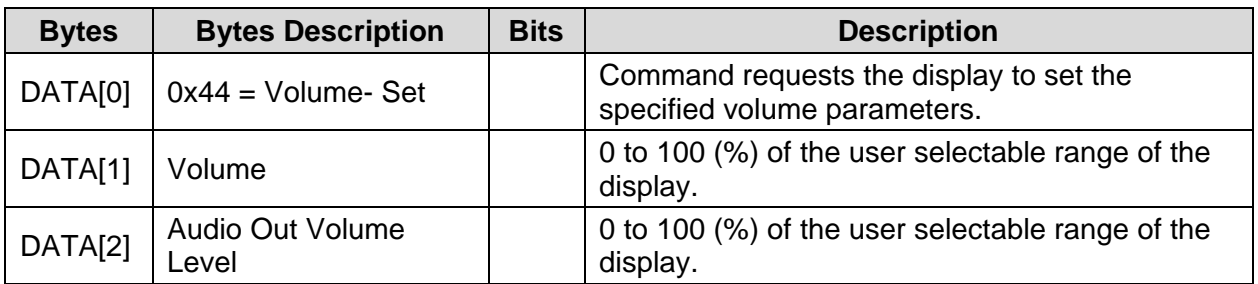

*Example: Set the Display Volume to 77% (0x4D) (Display Address 01)*

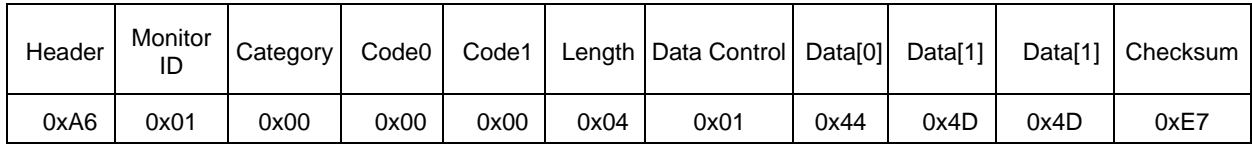

## <span id="page-27-0"></span>**16. Audio Parameters**

Use this command to set/get the audio parameters as defined below.

#### <span id="page-27-1"></span>**16.1 Audio Parameters Get**

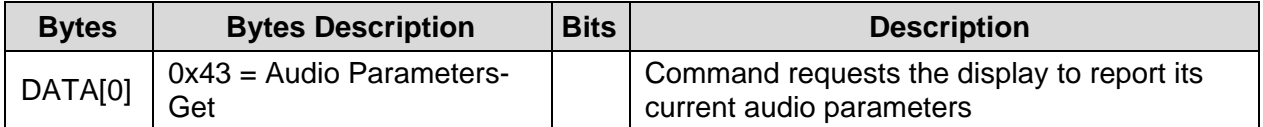

*Example: (Display Address 01)*

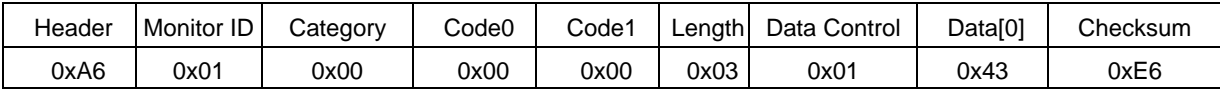

#### <span id="page-27-2"></span>**16.2 Audio Parameters Report**

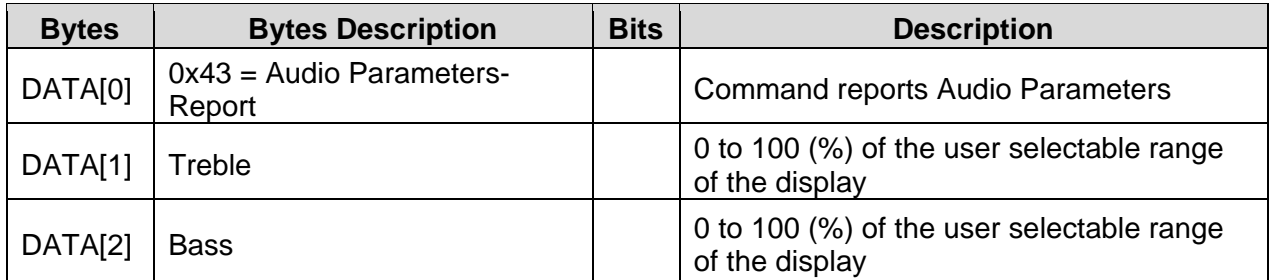

*Example: Current Display Settings: Treble 80% (0x50), Bass 93% (0x5D) (Display Address 01)*

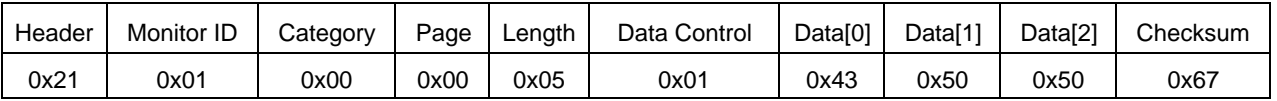

#### <span id="page-27-3"></span>**16.3 Audio Parameters Set**

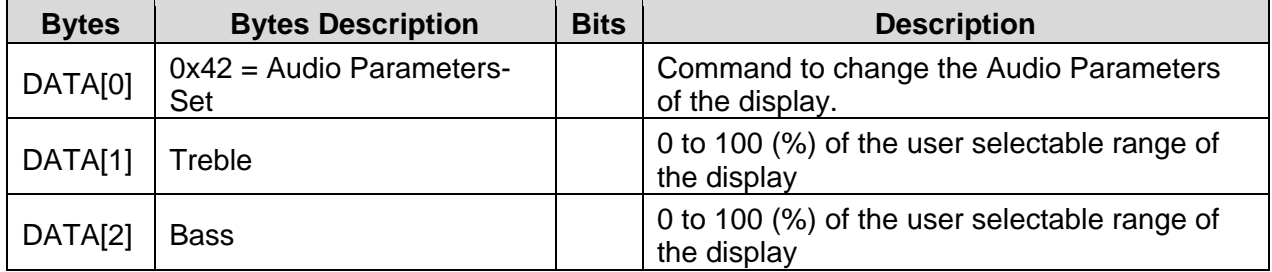

The interface software must be set to modify the variables outlined by the parameters above.

*Example: Set the Display: Treble 77% (0x4D), Bass77% (0x4D) (Display Address 01)*

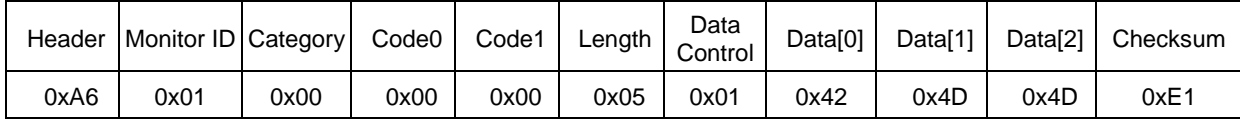

# **Miscellaneous**

## <span id="page-28-0"></span>**17. Operating Hours**

Use this command to record the working hours of the display.

#### <span id="page-28-1"></span>**17.1 Miscellaneous Info Get**

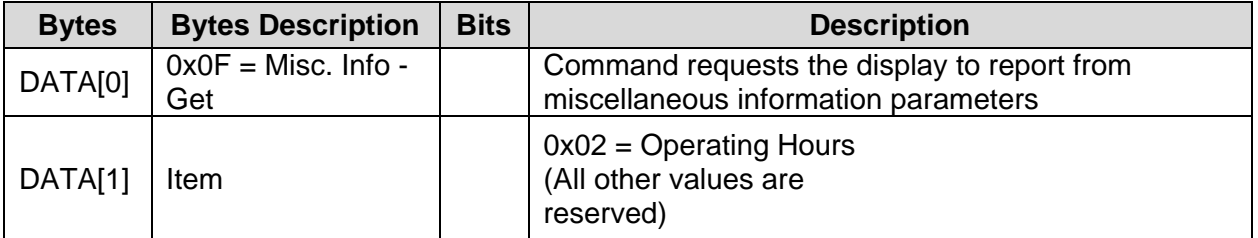

*Example: (Display Address 01)*

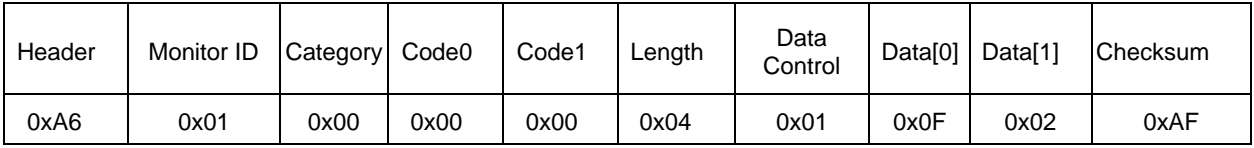

#### <span id="page-28-2"></span>**17.2 Miscellaneous Info Report**

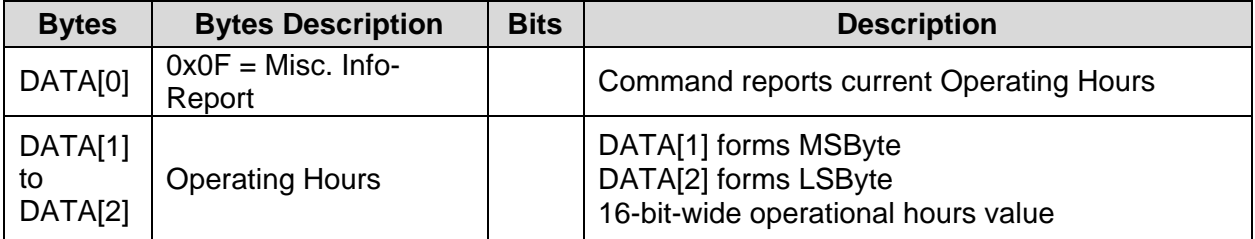

*Example: Current Display Operation Hours Counter Value (Display Address 01)*

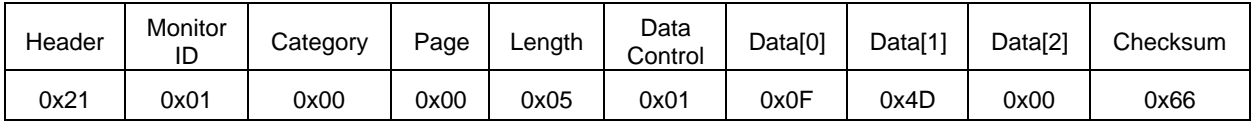

## <span id="page-29-0"></span>**18. Auto Adjust**

This command works for VGA (host controller) video auto adjust.

#### <span id="page-29-1"></span>**18.1 Auto Adjust Set**

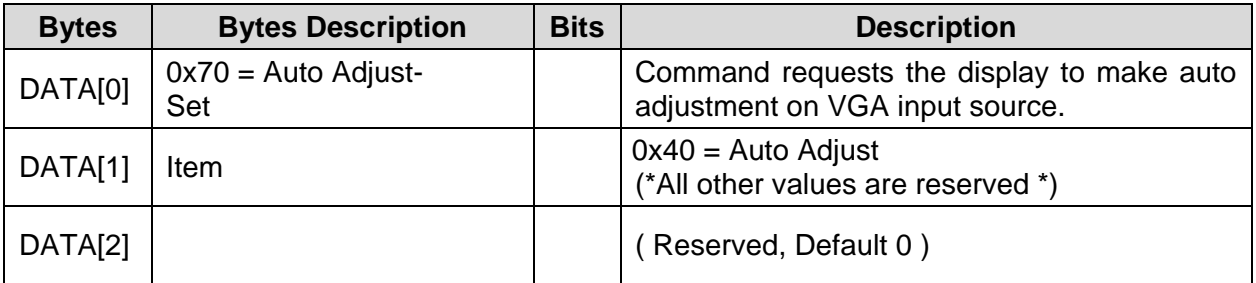

*Example: (Display Address 01)*

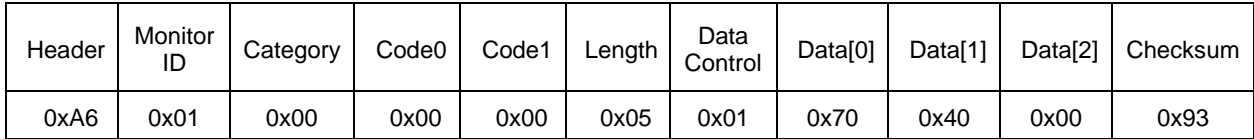

## <span id="page-30-0"></span>**19. Serial Code**

#### <span id="page-30-1"></span>**19.1 Serial Code Get**

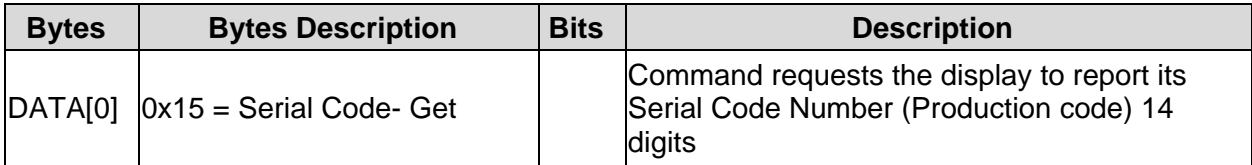

*Example: (Display Address 01)*

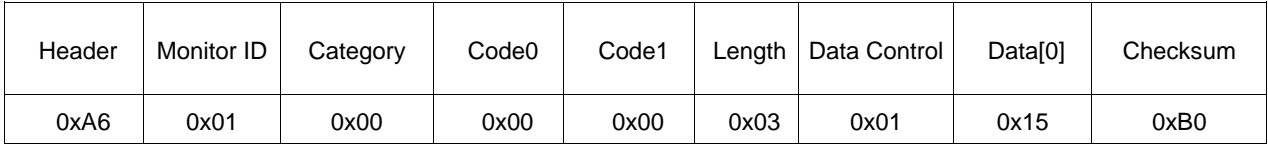

### <span id="page-30-2"></span>**19.2 Serial Code Report**

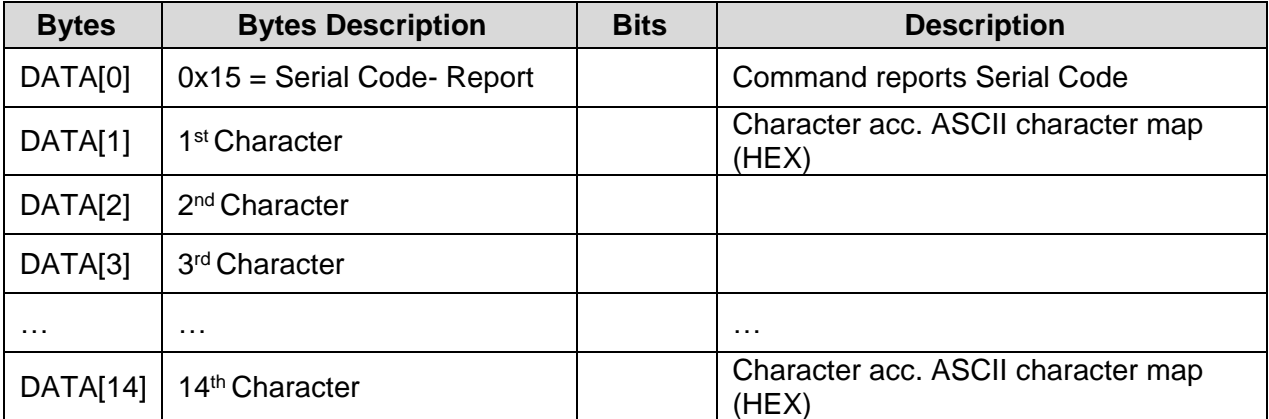

7

## <span id="page-31-0"></span>**20. Tiling**

Use this command to set/get the tiling status as outlined below.

#### <span id="page-31-1"></span>**20.1 Tiling Get**

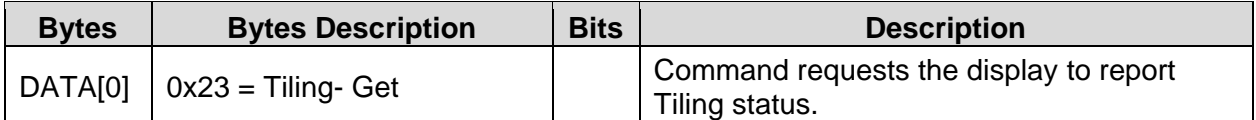

*Example: (Display Address 01)*

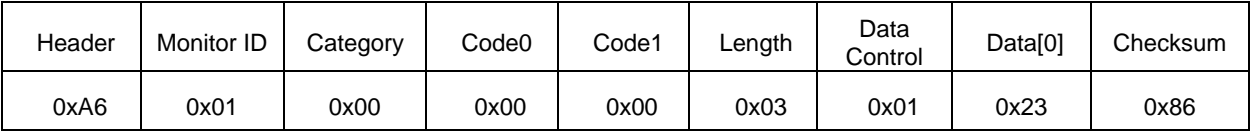

#### <span id="page-31-2"></span>**20.2 Tiling Report**

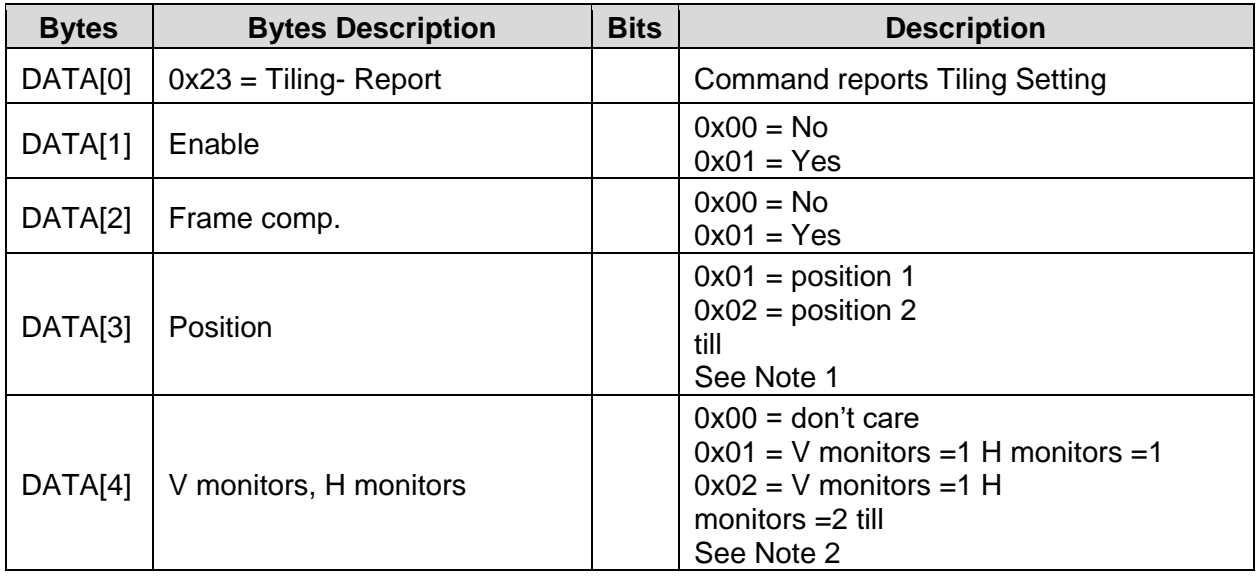

#### **Note 1:**

- 1. The maximum Position value is 225 (hexadecimal value is 0xE1).
- 2. The Position is counted from left to right, then up to down in the Tiling Wall.

*Example: See Figure 1 for the hexadecimal Position value in a 4x3 (H Monitors x V Monitors) Tiling Wall. Example: See Figure 2 for the hexadecimal Position value in a 5x5 (H Monitors x V Monitors) Tiling Wall. Example: See Figure 3 for the hexadecimal Position value in a 15x10 (H Monitors x V Monitors) Tiling Wall*

#### **Note 2:**

1. The maximum H Monitors are 15 and the maximum V Monitors are 15. Data  $[4] = (V$  Monitors  $- 1) \times 15 + H$  Monitors

*Example: If H Monitors = 12 and V Monitors = 6, the Data [4] value will be*  $(6-1)$  *x 15 + 12 = 87 See Figure 3 for the hexadecimal Position value in a 4x3 (H Monitors x V Monitors) Tiling Wall.*

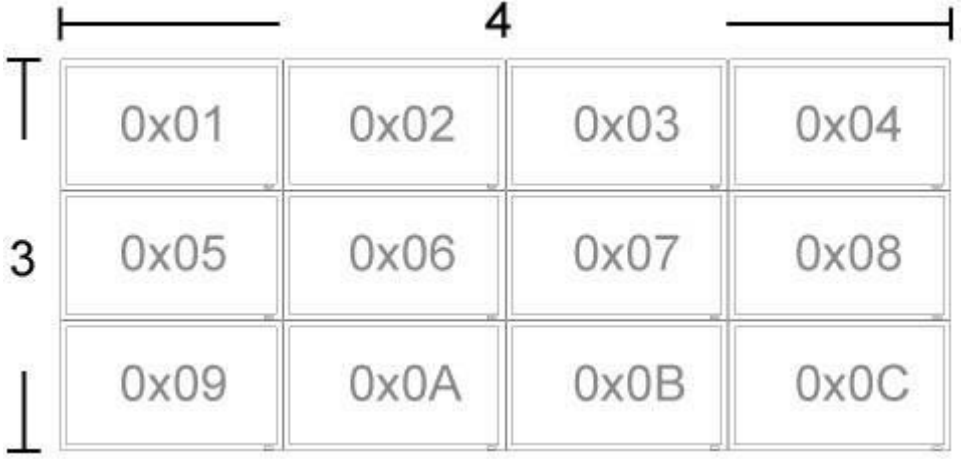

*Figure 1*

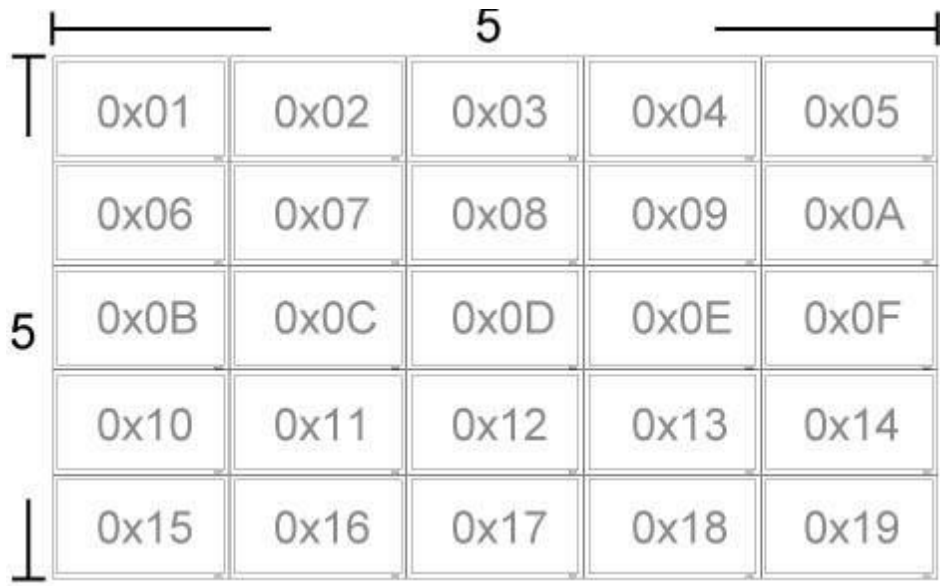

*Figure 2: The hexadecimal Position value in a 5x5 (H Monitors x V Monitors) Tiling Wall.*

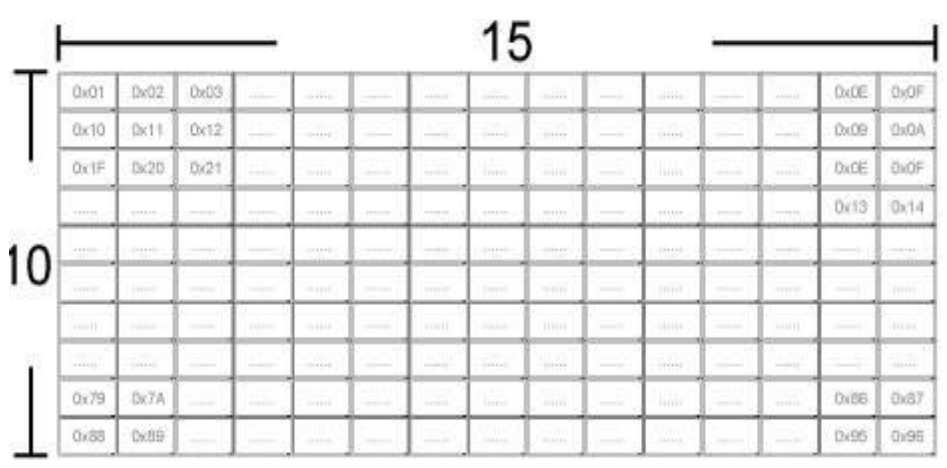

*Figure 3: The hexadecimal Position value in a 15x10 (H Monitors x V Monitors) Tiling Wall.*

#### <span id="page-33-0"></span>**20.3 Tiling Set**

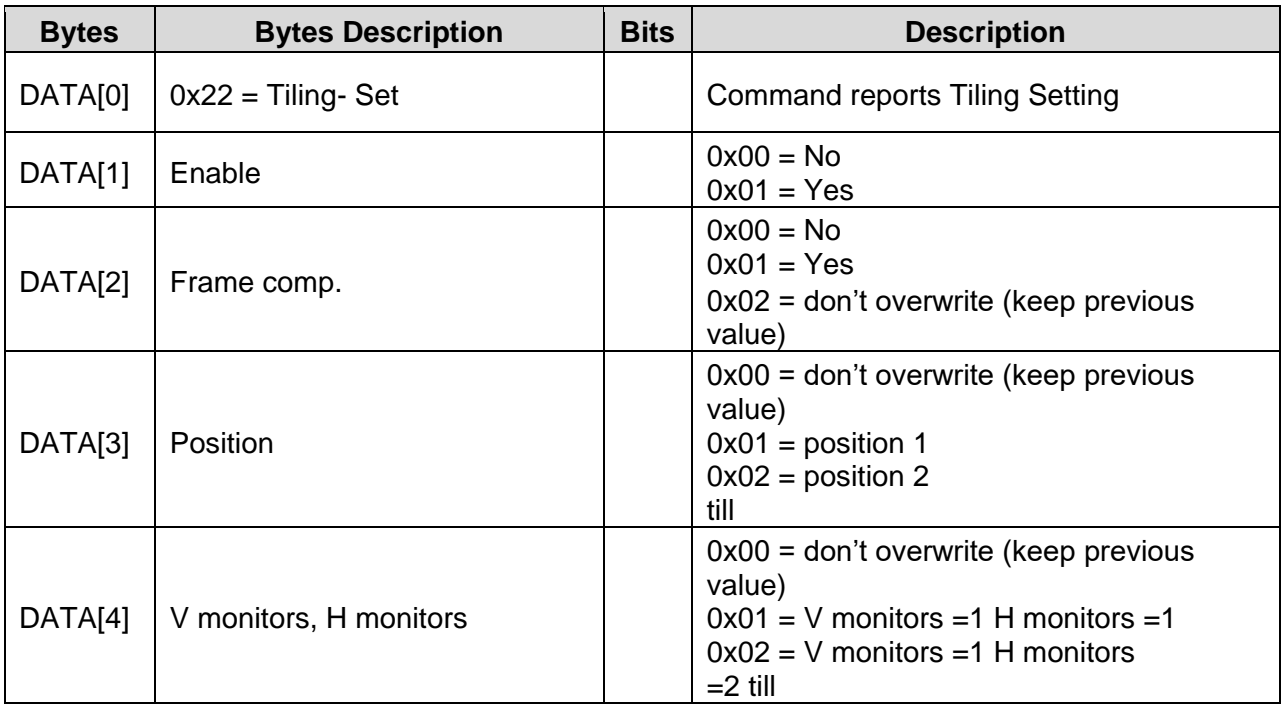

*Example: Set the Display to the following: Tiling Enabled Yes, Frame comp. No, Position 2, V Monitors=2, H monitors = 3 (Display Address 01)*

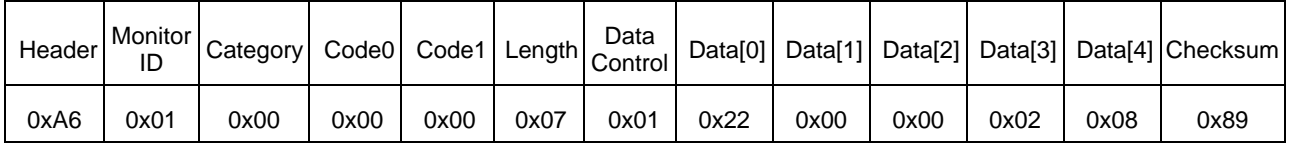

*Example: Set the Display to the following: Tiling Enabled: Yes, Frame comp: keep as before, Position: Keep as before, V Monitors, H monitors: keep as before (Display Address 01)*

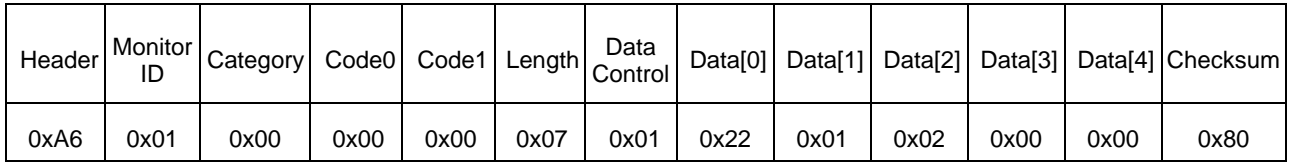

## <span id="page-34-0"></span>**21. Tiling Preset**

#### <span id="page-34-1"></span>**21.1 Tiling Preset Set**

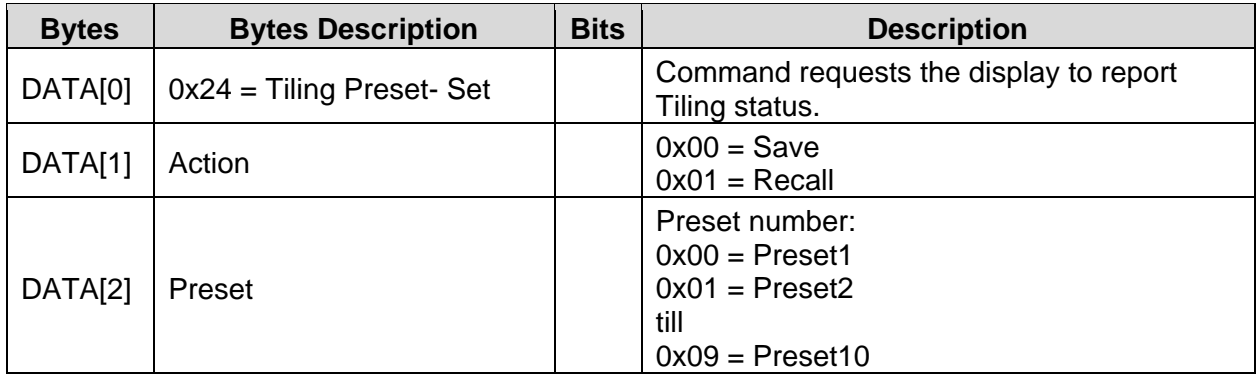

*Example: Save parameters of tiling into Preset 1 (Display Address 01)*

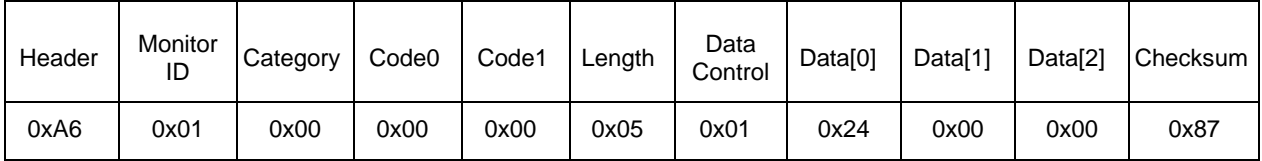

# **Command Summary**

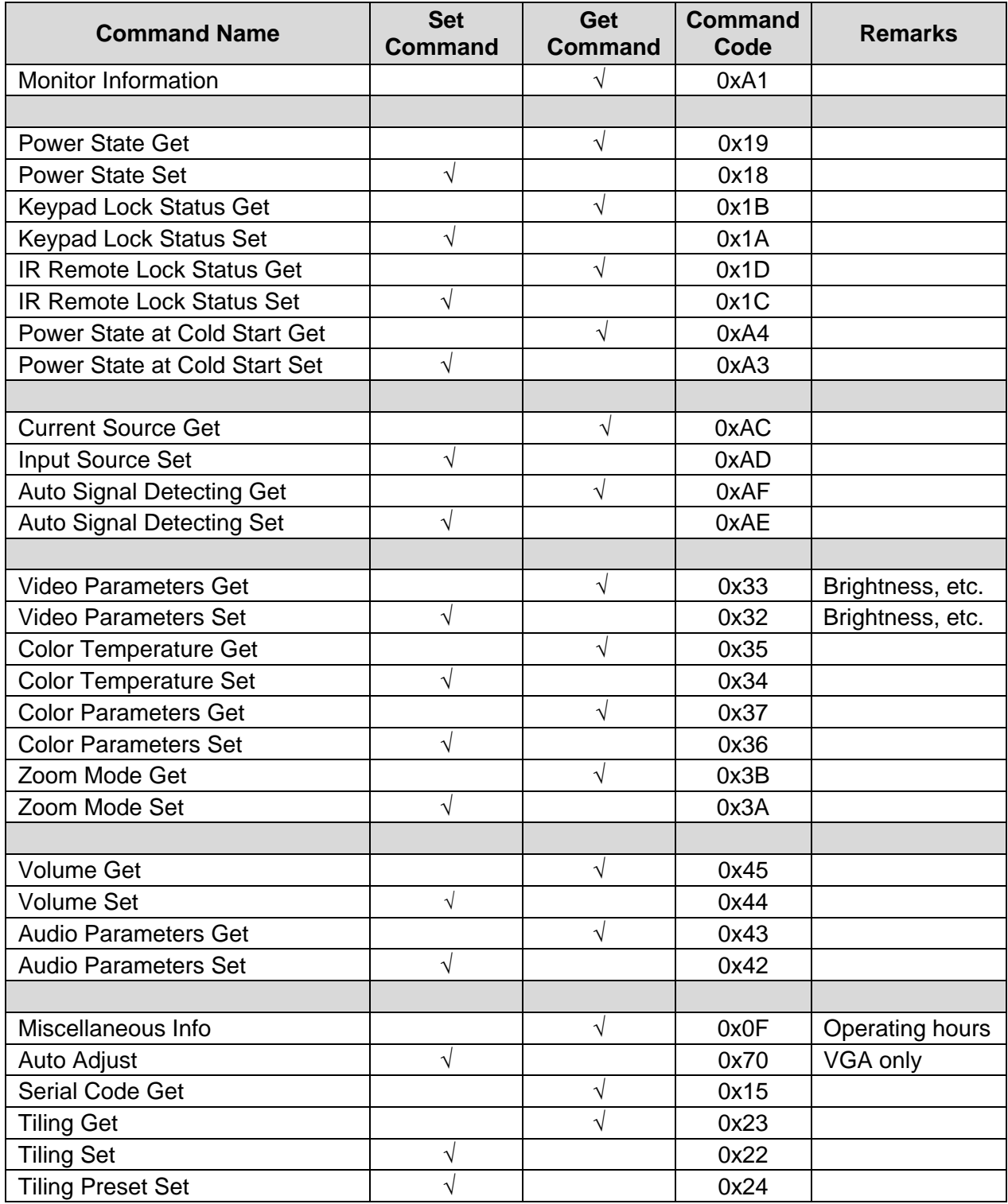